## Novell iManager

2.6

GUIA DE ADMINISTRAÇÃO

www.novell.com

12 de outubro de 2005

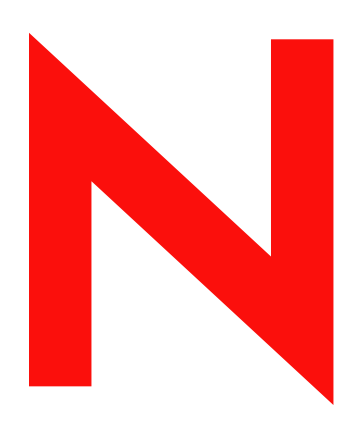

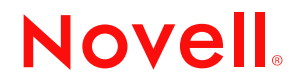

#### **Notas Legais**

A Novell, Inc. não faz representações ou garantias quanto ao conteúdo ou à utilização desta documentação e especificamente se isenta de quaisquer garantias de comerciabilidade explícitas ou implícitas ou adequação a qualquer propósito específico. Além disso, a Novell, Inc. reserva-se o direito de revisar esta publicação e fazer mudanças em seu conteúdo a qualquer momento, sem obrigação de notificar qualquer pessoa ou entidade sobre essas revisões ou mudanças.

A Novell, Inc. não representa nem garante nenhum software e especificamente se isenta de qualquer garantia explícita ou implícita de comerciabilidade ou adequação a qualquer propósito específico. A Novell, Inc. reserva-se o direito de mudar qualquer parte do software da Novell a qualquer momento, sem ter a obrigação de notificar nenhuma pessoa ou entidade sobre tais mudanças.

Quaisquer produtos ou informações técnicas fornecidos neste Contrato estão sujeitas aos controles de exportação vigentes nos Estados Unidos e à legislação comercial de outros países. Você concorda em cumprir todos os regulamentos do controle de exportação e em obter as licenças ou classificação exigidas para exportar, reexportar ou importar produtos finais Você concorda em não exportar ou reexportar para entidades que constem nas listas atuais de exclusão de exportação dos Estados Unidos ou para qualquer país de terrorismo ou embargado, como especificam as leis de exportação norte-americanas. Você concorda em não usar os produtos finais para fins proibidos, relacionados a usinas nucleares, mísseis ou armas químico-biológicas. Consulte o site www.novell.com/info/exports/ para obter mais informações sobre como exportar softwares da Novell. A Novell não assume qualquer responsabilidade se você não obtiver as aprovações para exportação necessárias.

Copyright © 2004 – 2005, Novell, Inc. Todos os direitos reservados. Nenhuma parte desta publicação pode ser reproduzida, fotocopiada, armazenada em um sistema de recuperação ou transmitida sem o consentimento por escrito da Novell.

A Novell, Inc. possui os direitos de propriedade intelectual com relação à tecnologia utilizada no produto descrito nesse documento. Em particular, e sem limitação, esses direitos de propriedade intelectual podem incluir uma ou mais patentes americanas listadas em http://www.novell.com/ company/legal/patents/ e uma ou mais patentes adicionais ou pedidos de patentes pendentes nos EUA e em outros países.

Novell, Inc. 404 Wyman Street, Suite 500 Waltham, MA 02451 EUA

www.novell.com

Guia de Administração do Novell iManager 2.6 12 de outubro de 2005

**Documentação online:** Para acessar a documentação online deste e de outros produtos da Novell e obter atualizações, consulte www.novell.com/documentation.

#### **Marcas Registradas da Novell**

ConsoleOne é marca registrada da Novell, Inc. nos Estados Unidos e em outros países. DirXML é marca registrada da Novell, Inc. nos Estados Unidos e em outros países. eDirectory é marca registrada da Novell, Inc. NetWare é marca registrada da Novell, Inc., nos Estados Unidos e em outros países. NMAS é marca registrada da Novell, Inc. Novell é marca registrada da Novell, Inc. nos Estados Unidos e em outros países. Novell Certificate Server é marca comercial da Novell, Inc. nos Estados Unidos e em outros países. Nsure é marca registrada da Novell, Inc., nos Estados Unidos e em outros países.

SUSE é marca comercial registrada de SUSE LINUX AG, uma empresa da Novell.

#### **Materiais de terceiros**

Todas as marcas registradas de terceiros pertencem aos seus respectivos proprietários.

## **Índice**

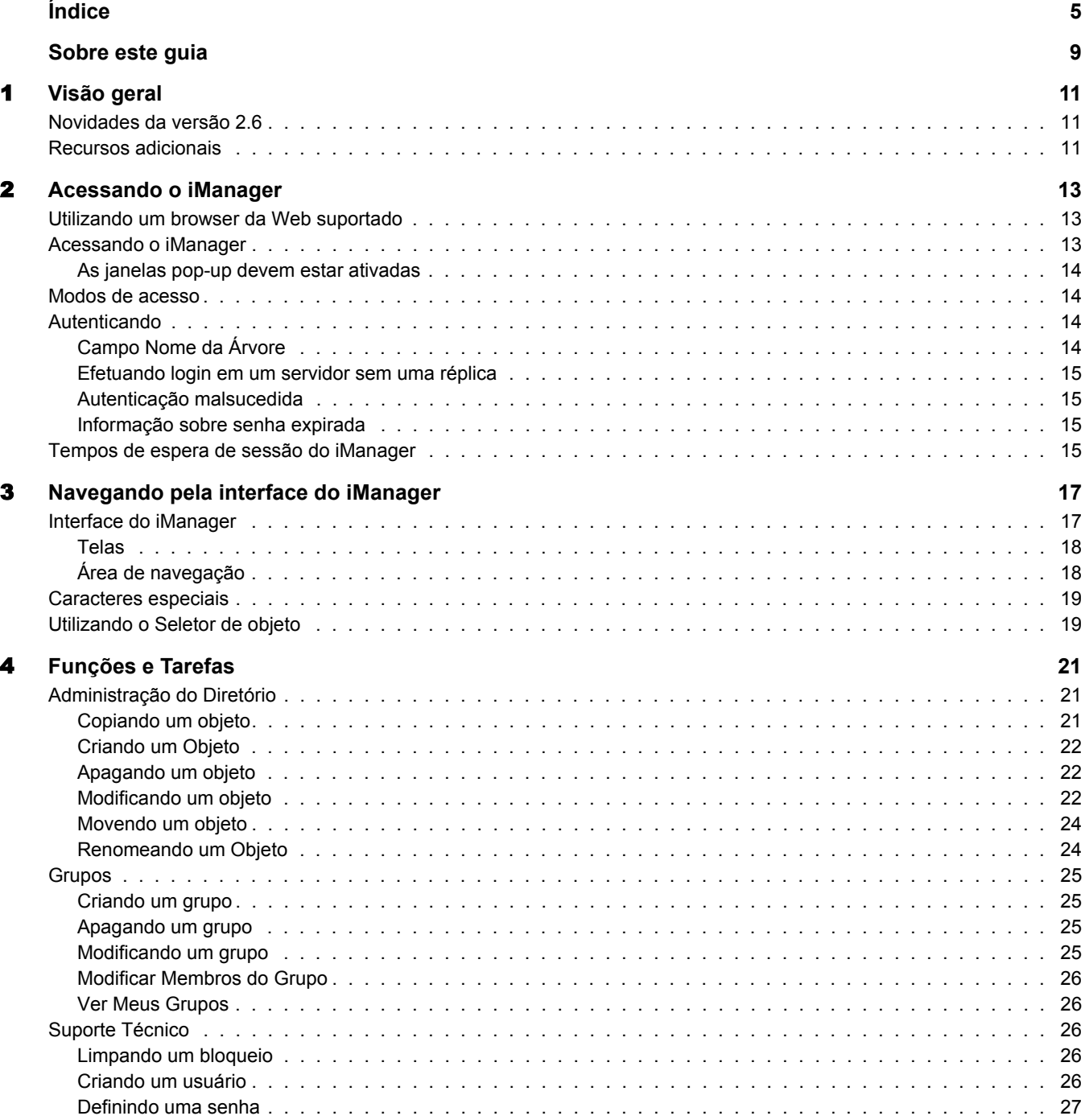

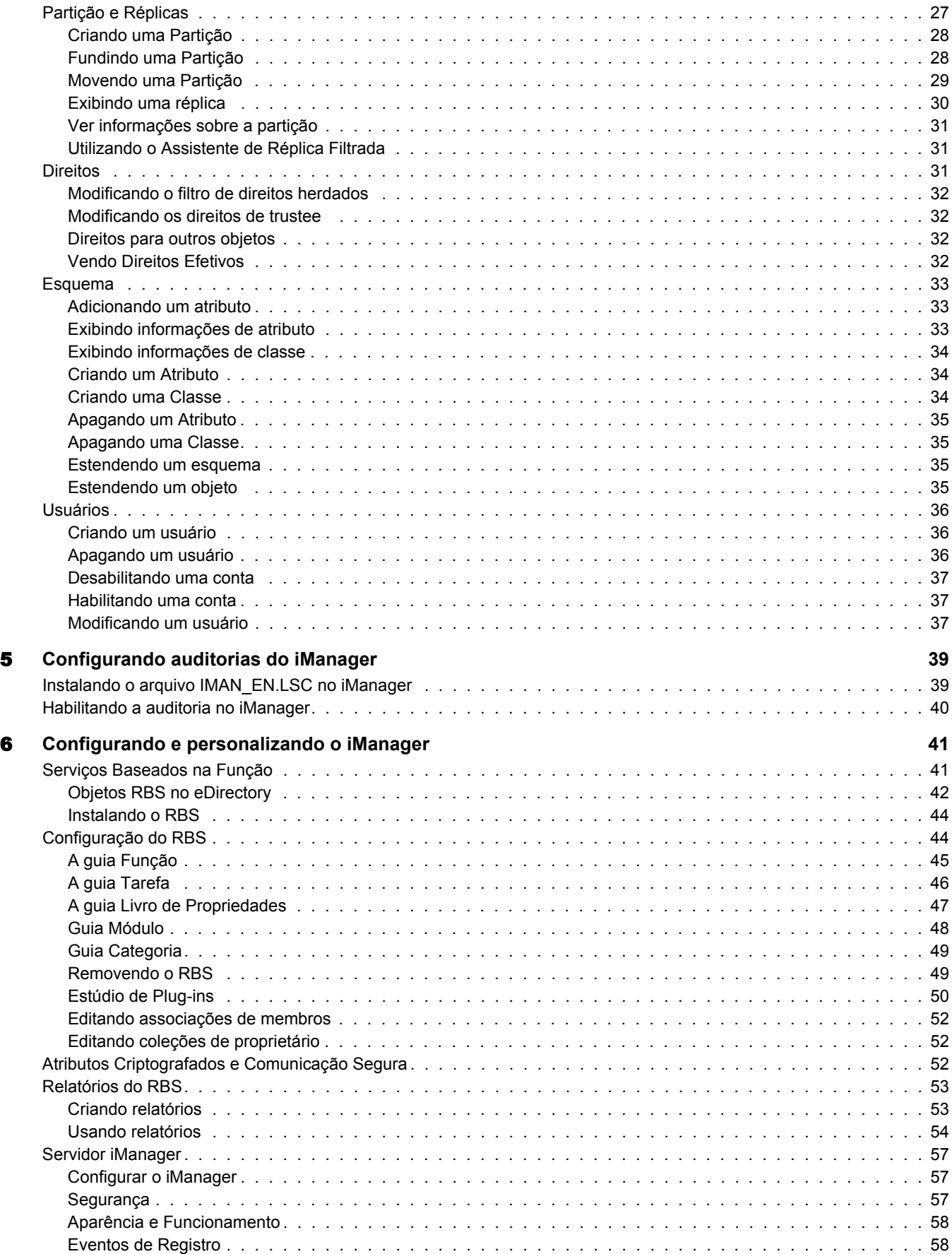

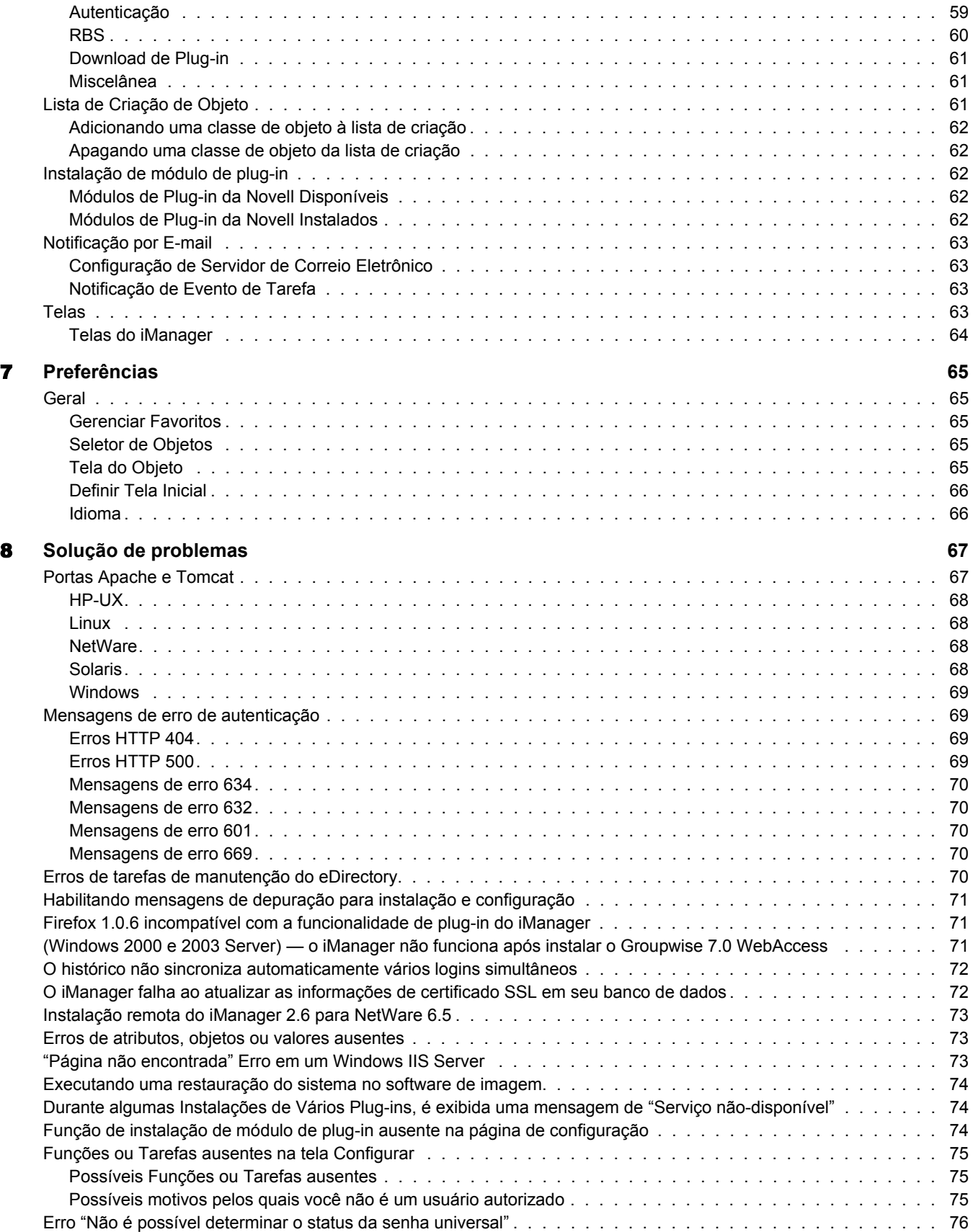

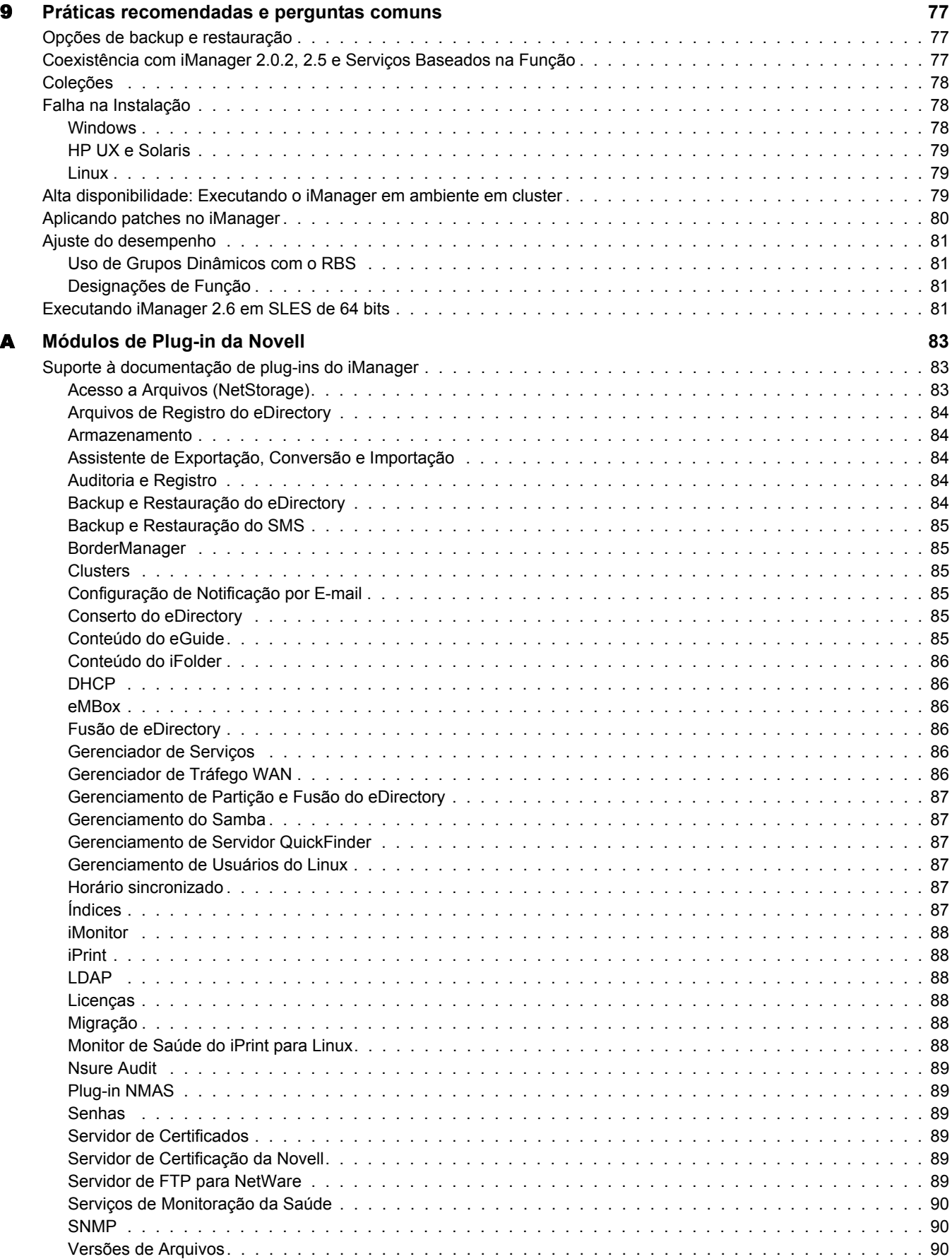

## <span id="page-8-0"></span>**Sobre este guia**

Este guia descreve como administrar o Novell® iManager 2.6. Ele se destina a administradores de rede e contém as seguintes seções:

- [Capítulo 1, "Visão geral", na página 11](#page-10-3)
- [Capítulo 2, "Acessando o iManager", na página 13](#page-12-3)
- [Capítulo 3, "Navegando pela interface do iManager", na página 17](#page-16-2)
- [Capítulo 4, "Funções e Tarefas", na página 21](#page-20-3)
- [Capítulo 5, "Configurando auditorias do iManager", na página 39](#page-38-2)
- [Capítulo 6, "Configurando e personalizando o iManager", na página 41](#page-40-2)
- [Capítulo 7, "Preferências", na página 65](#page-64-5)
- [Capítulo 8, "Solução de problemas", na página 67](#page-66-2)
- [Capítulo 9, "Práticas recomendadas e perguntas comuns", na página 77](#page-76-3)

#### **Documentação adicional**

A documentação de todos os produtos de software da Novell está disponível em [www.novell.com/](http://www.novell.com/documentation) [documentation](http://www.novell.com/documentation) (http://www.novell.com/documentation).

Para acessar a documentação sobre como instalar e utilizar o NetWare®, visite o [site da Web](http://www.novell.com/documentation/NetWare.html)  [de documentação do Novell NetWare](http://www.novell.com/documentation/NetWare.html) (http://www.novell.com/documentation/NetWare.html).

Para acessar a documentação sobre como instalar e utilizar o eDirectory™, visite o site da Web [de documentação do Novell eDirectory](http://www.novell.com/documentation/eDirectory.html) (http://www.novell.com/documentation/eDirectory.html).

Para obter documentação de suporte, visite o [site da Web de suporte da Novell](http://support.novell.com) (http://support.novell.com).

Para acessar outros recursos de documentação, consulte ["Recursos adicionais" na página 11.](#page-10-4)

#### **Atualizações da documentação**

Para obter a documentação do iManager mais recente, consulte o [site da Web de documentação](http://www.novell.com/documentation)  [da Novell](http://www.novell.com/documentation) (http://www.novell.com/documentation).

#### **Convenções da documentação**

Nesta documentação, um símbolo de maior que (>) é utilizado para separar as ações em uma etapa e os itens em um caminho de referência cruzada.

Um símbolo de marca registrada ( $\mathbb{R}$ , <sup>TM</sup>, etc.) indica uma marca registrada da Novell. Um asterisco (\*) indica uma marca registrada de terceiros.

Embora um único nome de caminho possa ser expresso com uma barra invertida em algumas plataformas e com uma barra comum em outras, o nome do caminho é apresentado aqui com uma barra invertida. Os usuários de plataformas que requerem uma barra comum, como Linux\* ou UNIX\*, devem utilizar barras comuns, conforme exigido pelo software.

#### **Comentários do usuário**

Gostaríamos de receber seus comentários e sugestões sobre este manual e o restante da documentação que acompanha este produto. Use o recurso Comentários do usuário na parte inferior de cada página da documentação on-line ou visite [www.novell.com/documentation/](http://www.novell.com/documentation/feedback.html) [feedback.html](http://www.novell.com/documentation/feedback.html) (http://www.novell.com/documentation/feedback.html) e digite seus comentários nesse site.

# <span id="page-10-3"></span><span id="page-10-0"></span>1 **Visão geral**

O Novell® iManager é um console de administração com base na Web que oferece acesso seguro e personalizado ao conteúdo e a utilitários de administração de rede a partir de praticamente qualquer lugar em que você tenha acesso à Internet e de um browser da Web.

O iManager oferece:

- Um único ponto de administração para objetos, esquemas, partições e réplicas do Novell eDirectory<sup>™</sup>
- Um único ponto de administração para vários outros recursos de rede
- Gerenciamento de muitos outros produtos Novell com os plug-ins do iManager
- RBS (Serviços baseados na função) para a administração delegada

## <span id="page-10-1"></span>**Novidades da versão 2.6**

O Novell iManager 2.6 oferece os seguintes recursos novos:

- $\bullet$  Integração com o Novell Virtual Directory Services
- Download aperfeiçoado de módulos de plug-in

## <span id="page-10-4"></span><span id="page-10-2"></span>**Recursos adicionais**

Para obter mais informações sobre tópicos pertinentes ao Novell iManager, consulte os seguintes sites da Web:

- [Servidor Apache HTTP](http://httpd.apache.org) (http://httpd.apache.org)
- [Container de servlet Tomcat](http://jakarta.apache.org/tomcat) (http://jakarta.apache.org/tomcat)
- [Site da Web do Java\\*](http://java.sun.com) (http://java.sun.com)
- [Serviços Web Microsoft\\* Windows\\*](http://www.microsoft.com/technet/treeview/default.asp?url=/technet/prodtechnol/iis/default.asp) (http://www.microsoft.com/technet/treeview/ default.asp?url=/technet/prodtechnol/iis/default.asp)
- [Home page do produto Novell eDirectory](http://www.novell.com/products/edirectory) (http://www.novell.com/products/edirectory)
- [Documentação do produto Novell eDirectory](http://www.novell.com/documentation/eDirectory.html) (http://www.novell.com/documentation/ eDirectory.html)
- [Comunidade Cool Solutions do Novell eDirectory](http://www.novell.com/coolsolutions/nds) (http://www.novell.com/coolsolutions/nds)

## <span id="page-12-3"></span><span id="page-12-0"></span>**2 Acessando o iManager**

O Novell® iManager é acessado por meio de um browser da Web. Este capítulo contém os seguintes tópicos:

- [Utilizando um browser da Web suportado \(página 13\)](#page-12-1)
- [Acessando o iManager \(página 13\)](#page-12-2)
- [Modos de acesso \(página 14\)](#page-13-1)
- [Autenticando \(página 14\)](#page-13-2)
- [Tempos de espera de sessão do iManager \(página 15\)](#page-14-3)

## <span id="page-12-1"></span>**Utilizando um browser da Web suportado**

Para obter acesso ao iManager e usar completamente todos os seus recursos, use um computador com um dos seguintes browsers:

- Microsoft\* Internet Explorer 6.0 SP1
- $\bullet$  Mozilla\* 1.7.6
- Mozilla Firefox\* 1.0.4

IMPORTANTE: Embora você possa acessar o iManager por meio de um browser da Web não listado, não garantimos nem damos suporte à funcionalidade completa para opções que não constem dessa lista.

## <span id="page-12-2"></span>**Acessando o iManager**

1 Digite o seguinte no campo Endereço (URL) de um browser da Web suportado:

**http://***endereço\_IP\_do\_servidor***/nps/iManager.html**

**IMPORTANTE:** Os URLs fazem distinção entre maiúsculas e minúsculas.

Por exemplo:

http://127.0.0.1/nps/iManager.html

OBSERVAÇÃO: Dependendo da sua plataforma, talvez você seja redirecionado para uma página segura HTTPS.

Se o iManager não estiver sendo executado em uma porta padrão, especifique a porta na qual ele está em execução. Por exemplo, se você estiver usando o Linux sem Apache, o URL será http://server\_IP\_:port/nps/imanager.html ou https://127.0.0.1:8443/nps/iManager.html.

2 Efetue login utilizando seu nome de usuário e sua senha.

Você só terá acesso aos recursos aos quais tem direitos. Para ter acesso total a todos os recursos do Novell iManager, efetue login como Supervisor/Administrador da árvore.

#### <span id="page-13-0"></span>**As janelas pop-up devem estar ativadas**

Para que alguns assistentes e itens da ajuda do iManager funcionem, ative as janelas pop-up no seu browser da Web. Se usar um aplicativo que bloqueie janelas pop-up, você deverá desativar o recurso de bloqueio enquanto usa o iManager ou permitir pop-ups no host iManager.

#### <span id="page-13-1"></span>**Modos de acesso**

Ao iniciar o iManager, você recebe um *modo de acesso* com base nos direitos designados o iManager apresenta três modos de acesso. O modo em que você está é mostrado no canto superior esquerdo da interface do iManager.

Acesso irrestrito

Esse é o modo padrão antes da configuração do RBS. Ele exibe todas as funções e tarefas instaladas. Apesar de todas as funções e tarefas ficarem visíveis, o usuário autenticado ainda precisará ter os direitos necessários para utilizar essas tarefas.

Há uma configuração que pode ser adicionada ao arquivo config.xml que força o Acesso Irrestrito, mesmo que o RBS esteja instalado. Para forçar o Acesso Irrestrito para todos os usuários, adicione essa configuração ao arquivo config.xml em *home\_do\_tomcat*/webapps/ nps/WEB-INF e reinicie o Tomcat:

```
<setting>
<name><![CDATA[RBS.forceUnrestricted]]></name>
<value><![CDATA[true]]></value>
</setting>
```
Acesso Atribuído

Exibe apenas as funções e tarefas designadas ao usuário autenticado. Ele se beneficia da tecnologia RBS.

Proprietário da Coleção

Exibe todas as funções e tarefas instaladas na coleção. Ele permite que você utilize todas as funções e tarefas da coleção, mesmo que não tenham sido designadas funções específicas. O RBS deve estar instalado para que você possa utilizar esse modo.

OBSERVAÇÃO: O proprietário da coleção vê todas as funções e tarefas, independentemente da participação na função.

## <span id="page-13-2"></span>**Autenticando**

### <span id="page-13-3"></span>**Campo Nome da Árvore**

Se o eDirectory<sup>™</sup> estiver instalado e em execução em outra porta que não seja a porta padrão 524, você poderá usar o endereço IP ou nome DNS do servidor eDirectory para efetuar login caso também especifique a porta. 1080). Se você usar o nome da árvore para fazer login, não será necessário especificar a porta.

Os valores possíveis para o campo Nome da Árvore são o nome da árvore, o endereço do servidor IP e o nome do servidor DNS.

Para obter melhores resultados, use o endereço IP.

#### <span id="page-14-0"></span>**Efetuando login em um servidor sem uma réplica**

Você poderá efetuar login em um servidor sem uma réplica se tiver feito login antes na árvore com o nome da árvore ou se tiver feito login na árvore usando um servidor que contenha uma réplica.

#### <span id="page-14-1"></span>**Autenticação malsucedida**

As falhas de login ocorrem por diversos motivos. As mensagens de erro de autenticação são abordadas no capítulo 8, [Mensagens de erro de autenticação \(página 69\).](#page-68-4)

#### <span id="page-14-2"></span>**Informação sobre senha expirada**

Se uma senha expirar, o usuário receberá a mensagem pertinente. Contudo, é possível que os usuários não saibam que os logins extras podem ser rapidamente consumidos, em função de certas operações, como modificar um grupo dinâmico, pesquisa simples e definir uma senha simples.

Essas operações consomem logins extras adicionais, sempre que um usuário executa uma tarefa. É altamente recomendável que você oriente os usuários a alterarem suas senhas na primeira vez em que forem solicitados a fazê-lo.

## <span id="page-14-3"></span>**Tempos de espera de sessão do iManager**

Os tempos de espera de sessão do iManager são controlados por uma configuração de tempo de espera contida no arquivo web.xml em webapps/nps/WEB-INF/. Remova as tags de comentário para mudar o tempo de espera padrão de 30 minutos, como mostra o exemplo a seguir:

<session-config> <session-timeout>10</session-timeout>  $<$ /session-config>

# <span id="page-16-2"></span><span id="page-16-0"></span>3 **Navegando pela interface do iManager**

Este capítulo descreve como navegar pela interface do Novell® iManager 2.6.

- ["Interface do iManager" na página 17](#page-16-1)
- ["Caracteres especiais" na página 19](#page-18-0)
- ["Utilizando o Seletor de objeto" na página 19](#page-18-1)

## <span id="page-16-1"></span>**Interface do iManager**

Use apenas os botões na interface quando você estiver navegando no iManager. Os botões da barra de ferramentas do browser da Web (Voltar, Avançar etc.) não são suportados.

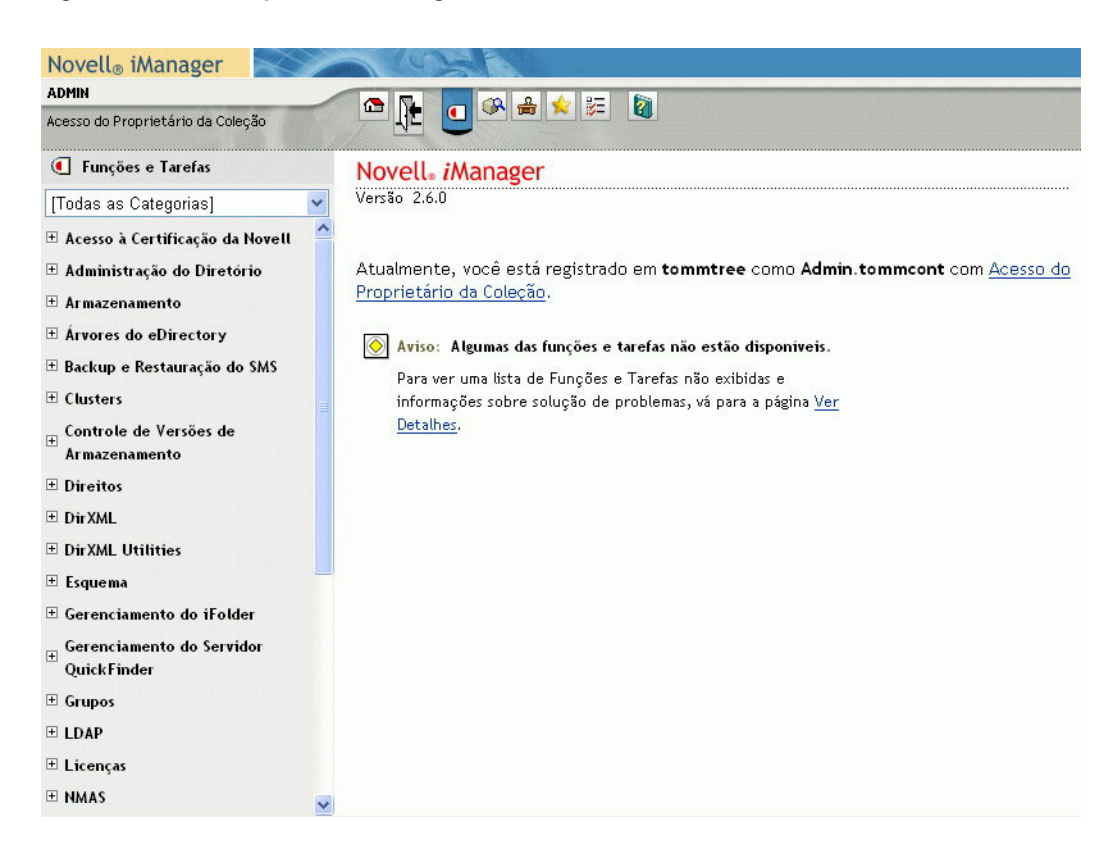

**Figura 1 Interface padrão do iManager: Funções e Tarefas**

Para alterar a tela padrão em Preferências, consulte ["Definir Tela Inicial" na página 66](#page-65-2).

<span id="page-17-0"></span>O iManager 2.6 tem vários modos de exibição que podem ser acessados por meio dos ícones na parte superior da interface do programa:

- Funções e Tarefas: Contém todas as tarefas que você está autorizado a executar. O modo de exibição padrão.
- Ver objetos: Contém a funcionalidade de navegação e pesquisa para encontrar objetos.
- Configurar: Contém itens como o RBS, o Servidor iManager, a Lista de Criação de Objeto, a Instalação de Plug-in, a Notificação por E-mail e as telas, que podem ser configurados da maneira desejada.
- $\blacktriangleright$   $\blacktriangleright$  Favoritos: Exibe suas tarefas mais frequentes, selecionadas na página Preferências > Favoritos.
- Preferências: Define suas preferências de acordo com as tarefas mais freqüentes, o modo como o Seletor de Objetos é exibido, como a Tela de Objeto é mostrada, qual tela aparece após o login no iManager e em qual idioma o iManager é exibido.
- Ajuda: Exibe as informações pertinentes relacionadas à página em que você está.

Para obter informações sobre como mudar a tela Funções e Tarefas padrão, consulte Capítulo 6, ["Configurando e personalizando o iManager", na página 41.](#page-40-2)

#### <span id="page-17-1"></span>**Área de navegação**

A área de navegação no painel esquerdo contém um menu suspenso de categorias que exibe os itens selecionados. A tela Funções e Tarefas mostra os plug-ins instalados:

- Autenticação e senhas
- Colaboração
- Diretório
- Gerenciamento de Arquivos
- Gerenciador de Identidades
- Infra-estrutura
- Instalar e fazer upgrade
- Rede
- Nsure Audit
- Imprimindo
- $\bullet$  Segurança
- Servidores
- Licenças de Software e Uso de Rede
- Usuários e grupos

As tarefas sob categorias são listadas na ordem de uso provável.

### <span id="page-18-0"></span>**Caracteres especiais**

No iManager, alguns caracteres têm um significado especial e a barra invertida (\) deve ser utilizada como caractere de escape para esses caracteres especiais:

#### NDAP (NDS):

- $\bullet$  Ponto final (.)
- $\bullet$  Sinal de igualdade (=)
- $\bullet$  Sinal de adição (+)
- $\bullet$  Barra invertida (\)

#### LDAP:

- $\bullet$  DNs e = + \ @; < >
- Nº à esquerda
- Espaços à esquerda ou à direita

No LDAP, todos os caracteres podem ser especificados com \*xx*. Consulte [RFC 2253](http://www.faqs.org/rfcs/rfc2253.html)  (http://www.faqs.org/rfcs/rfc2253.html) para obter mais informações.

## <span id="page-18-1"></span>**Utilizando o Seletor de objeto**

Siga estas diretrizes ao utilizar o recurso de pesquisa do iManager, o Seletor de Objetos:

- Nos nomes NDS<sup>®</sup> com pontos, utilize uma barra invertida (\) como caractere de escape para os seguintes caracteres:
	- $\bullet$  Ponto final (.)
	- $\bullet$  Sinal de igualdade (=)
	- $\bullet$  Sinal de adição (+)
	- $\triangleleft$  Barra invertida (\)
- Você não precisa usar caracteres de escape na maioria dos valores, mas isso é necessário quando o nome é um Nome Exclusivo ou um Nome Exclusivo Relativo.
- Em um filtro de pesquisa, utilize uma barra invertida (\) como caractere de escape para estes caracteres:
	- Asterisco (\*)
	- $\bullet$  Barra invertida (\)

Por exemplo:

Para procurar todos os objetos com um ponto, use  $=$  \*.\* no filtro de pesquisa.

Para procurar todos os objetos com um sinal de adição, use = \*+\* no filtro de pesquisa.

No entanto, para procurar todos os objetos com uma barra invertida, use  $=$  \*\\\* no filtro de pesquisa.

# <span id="page-20-3"></span><span id="page-20-0"></span>4 **Funções e Tarefas**

O ícone Funções e Tarefas exibe todas as funções e tarefas que você configurou. Algumas fazem parte do iManager e outras são plug-ins. Este capítulo descreve apenas as funções e tarefas intrínsecas do iManager:

- [Administração do Diretório \(página 21\)](#page-20-1)
- [Grupos \(página 25\)](#page-24-0)
- [Suporte Técnico \(página 26\)](#page-25-2)
- [Partição e Réplicas \(página 27\)](#page-26-1)
- [Direitos \(página 31\)](#page-30-2)
- [Esquema \(página 33\)](#page-32-0)
- [Usuários \(página 36\)](#page-35-0)

## <span id="page-20-1"></span>**Administração do Diretório**

A administração do diretório envolve o gerenciamento de objetos na arvore de diretório. Você pode criar, editar e organizar objetos.

#### <span id="page-20-2"></span>**Copiando um objeto**

Você pode criar um novo objeto com os mesmos valores de atributo de um objeto existente ou copiar os valores de atributo de um objeto para outro.

- 1 Em Funções e Tarefas, clique em Administração do Diretório > Copiar Objeto.
- 2 No campo Copiar do Objeto, digite o nome e o contexto do objeto ou use o Seletor de Objetos para encontrá-lo.
- 3 Selecione uma das opções a seguir:
	- Criar Novo Objeto e Copiar Valores de Atributo
	- Copiar Valores de Atributo para um Objeto Existente
- 4 Selecione Copiar Direitos ACL se você quiser copiar os direitos da lista de controle de acesso para esse objeto.

Essa etapa poderá levar mais tempo para o processamento, dependendo do sistema e do ambiente de rede.

#### <span id="page-21-0"></span>**Criando um Objeto**

- 1 Em Funções e Tarefas, clique em Administração do Diretório > Criar Objeto.
- 2 Selecione a classe do objeto na lista mostrada e clique em OK.
- 3 Especifique as informações solicitadas, mostradas de acordo com a classe de objeto selecionada, e clique em OK.
- 4 Quando a mensagem de confirmação Êxito na solicitação Criar Objeto for mostrada, clique em OK, Repetir Tarefa ou Modificar.

#### <span id="page-21-1"></span>**Apagando um objeto**

- 1 Em Funções e Tarefas, clique em Administração do Diretório > Apagar Objeto.
- 2 Digite o nome e o contexto do objeto ou use o Seletor de Objetos para encontrá-lo e clique em OK.

Uma mensagem de confirmação, Êxito na solicitação Apagar Objeto, será mostrada.

#### <span id="page-21-2"></span>**Modificando um objeto**

- 1 Em Funções e Tarefas, clique em Administração do Diretório > Modificar Objeto.
- 2 Digite o nome e o contexto do objeto ou use o recurso de pesquisa para encontrá-lo e clique em OK.

A tela Modificar Objetos é mostrada, exibindo um conjunto de guias específicas para o objeto selecionado. As guias e seus recursos são descritos abaixo dessa tarefa.

3 Conclua a modificação com base nas guias selecionadas e clique em OK.

#### **Geral**

Clique na página com guias Geral para abrir a página Identificação.

- 1 Preencha o formulário com as seguintes informações:
	- Outro Nome
	- Proprietário
	- Localização
	- Departamento
	- Organização
	- Descrição

Modifique a descrição usando os recursos de adição, exclusão e edição.

2 Clique em OK, Cancelar ou Aplicar.

A página Consulte Também mostra o Seletor de Objetos para ajudá-lo a localizar outros objetos para fins informativos.

A página Outros mostra as caixas de listagem Atributos com Valor e Atributos sem Valor. Agora você pode mover, editar ou apagar atributos do objeto.

#### **Segurança**

A página com guias Segurança mostra uma ou ambas as opções de atributo a seguir, de acordo com o objeto selecionado. Esses atributos são usados no cálculo dos direitos para a Administração do Diretório.

Segurança Equivale à Minha

Esse atributo especifica outros objetos com segurança equivalente a este.

Segurança Equivale a

Esse atributo especifica objetos com segurança equivalente a este.

#### **Restrições**

Use a opção Limite de Logins Extras para obrigar os usuários a mudarem suas senhas após um determinado número de logins com senha expirada.

Defina o número máximo de conexões simultâneas permitidas para um usuário. O máximo de conexões é estabelecido por servidor iManager. O servidor iManager assume o lugar da estação de trabalho.

#### **Dinâmico**

Use a página Consulta do Membro para especificar os critérios de pesquisa ao procurar membros de um objeto Grupo Dinâmico.

1 Selecione Grupo Dinâmico para tornar dinâmico um grupo estático.

Depois que um grupo estático torna-se dinâmico, ele pode ser convertido novamente em estático. Para isso, basta desmarcar a opção Grupo Dinâmico.

- 2 Preencha a caixa de texto Iniciar Pesquisa em (DN de Base) com o local a partir do qual pesquisar.
- **3** Especifique o escopo da pesquisa.

Se você não fizer isso, o escopo básico será utilizado.

- Pesquisar DN de Base: pesquisa apenas o objeto Base.
- Pesquisar um Nível: Pesquisa os subordinados diretos do objeto Base, mas o próprio objeto Base não é pesquisado.
- Pesquisar Subcontainers: pesquisa o objeto Base e todos os objetos na sub-árvore abaixo dele.
- 4 Defina se a procura de Membros Dinâmicos deverá envolver vários servidores ou apenas o servidor com o objeto Grupo Dinâmico.
	- Sim: o servidor se comunica com outros servidores ao procurar Membros Dinâmicos
	- Não: a procura de Membros Dinâmicos retorna apenas resultados locais
- 5 Use os dois ícones de filtro de pesquisa para refinar a pesquisa e editar manualmente a string se você souber a sintaxe.
- 6 Clique em Aplicar para atualizar os resultados da consulta.

Use a página Configurações para estabelecer um objeto Identidade e outros parâmetros de pesquisa relacionados a objetos.

1 Selecione o objeto Identidade.

Este é o objeto que o servidor LDAP usa para efetuar login na árvore, para consultas.

2 Deixe a opção Tempo de Espera em branco, a menos que você permita ao iManager um tempo razoável para o carregamento dos objetos encontrados pelo programa.

Se você não der tempo suficiente para o iManager carregar e o tempo se esgotar, o objeto será inutilizado. Você deverá apagar o objeto e recomeçar.

3 Selecione Permitir Duplicações para reduzir a carga no servidor ao listar membros do grupo dinâmico.

A menos que você entenda completamente as implicações desse recurso, deixe-o desmarcado.

4 Deixe a opção Permitir Desconhecidos desmarcada, a não ser que você entenda completamente as implicações desse recurso.

Essa opção determina a inclusão ou a exclusão de membros do grupo dinâmico quando a participação não pode ser determinada corretamente.

#### <span id="page-23-0"></span>**Movendo um objeto**

- 1 Em Funções e Tarefas, clique em Administração do Diretório > Mover Objeto.
- 2 Digite o nome e o contexto do objeto ou use o Seletor de Objetos para encontrá-lo e clique em OK.
- 3 No campo Mover para, selecione o container para o qual você deseja mover o objeto.
- 4 Selecione Crie um Álias em Vez do Objeto Movido, se você quiser criar um álias em um local antigo para cada objeto movido.
- **5** Clique em OK.

Uma mensagem de confirmação é exibida. Êxito na solicitação Mover objeto.

#### <span id="page-23-1"></span>**Renomeando um Objeto**

- 1 Em Funções e Tarefas, clique em Administração do Diretório > Renomear Objeto.
- 2 Digite o nome e o contexto do objeto ou use o recurso de pesquisa para encontrá-lo.
- 3 Digite apenas o nome do novo objeto; não inclua um contexto.
- 4 Grave o nome antigo, se desejar.

O nome antigo será gravado como um valor não oficial adicional da propriedade Nome. Gravar o nome antigo permite que os usuários procurem o objeto com base nesse nome. Após renomear o objeto, você poderá ver o nome antigo no campo Outro nome na guia Identificação geral desse objeto.

5 Selecione Criar um Álias em Vez do Objeto Renomeado, se você quiser criar um álias para o objeto renomeado.

Isso permite que quaisquer operações dependentes do nome antigo do objeto continuem ininterruptas até que você as atualize para refletir o novo nome.

**6** Clique em OK.

Uma mensagem de confirmação é exibida. Êxito na solicitação Renomear Objeto.

## <span id="page-24-0"></span>**Grupos**

Qualquer usuário que cria um grupo torna-se automaticamente o proprietário do grupo. Os grupos são estáticos ou dinâmicos, dependendo da opção selecionada.

#### <span id="page-24-1"></span>**Criando um grupo**

Se você selecionar Grupo Dinâmico na página Criar Grupo, o grupo será dinâmico, da classe dynamicGroup.

Se você criar um grupo nessa página e deixar a opção Grupo Dinâmico desmarcada, o grupo será estático, da classe group. É possível editar o grupo manualmente.

Se você criar um grupo inicialmente como estático nessa página e depois torná-lo dinâmico (Modificar Grupo > Dinâmico > Grupo Dinâmico), o iManager estenderá o objeto de modo que pertença à classe dynamicGroupAux.

IMPORTANTE: Se você escolher a terceira opção e estiver usando o RBS, será necessário habilitar o suporte para a classe dynamicGroupAux. Vá para Configurar > Servidor iManager > Configurar o iManager > RBS > Tipo de Pesquisa de Grupo Dinâmico. Selecione DynamicGroupObjects&AuxClasses no menu suspenso e clique em Gravar.

#### <span id="page-24-2"></span>**Apagando um grupo**

Especifique os objetos a serem apagados (por Selecione um Único Objeto, Selecione Vários Objetos, Seleção Simples ou Seleção Avançada) e clique em OK.

#### <span id="page-24-3"></span>**Modificando um grupo**

Use a página Configurações para estabelecer objetos Identidade e outros parâmetros de pesquisa relacionados a objetos. Para executar a pesquisa, o servidor usa uma identidade específica para que os resultados fiquem sempre consistentes. O objeto Identidade deve ter credenciais de autenticação para que o servidor possa autenticá-lo como o objeto Identidade. É preciso definir uma senha para o objeto Identidade.

Por exemplo, se você definir o Filtro como (&(title=manager)), talvez a identidade [Public] não consiga ler ou comparar o título ou vários outros atributos. O objeto Identidade deve ter direitos suficientes no nível do DN de Base e abaixo dele para determinar a participação no grupo dinâmico.

IMPORTANTE: Se você criar um grupo dinâmico nessa página e estiver usando o RBS, será necessário habilitar o suporte para a classe dynamicGroupAux. Vá para Configurar > Servidor iManager > Configurar o iManager > RBS > Tipo de Pesquisa de Grupo Dinâmico. Selecione DynamicGroupPbjects&AuxClasses no menu suspenso e clique em Gravar.

Use a página Consulta do Membro para especificar os critérios de pesquisa ao procurar os membros de um grupo:

- Iniciar Pesquisa em: o local no qual você está pesquisando (o ponto inicial).
- Escopo de pesquisa: Define a profundidade e a amplitude da pesquisa.
- Pesquisar Vários Servidores: Indica se a procura de Membros Dinâmicos deverá envolver vários servidores ou apenas o servidor que contém o objeto Grupo Dinâmico. Se a opção Pesquisar Vários Servidores estiver definida como Sim, o servidor se comunicará com outros, se necessário, ao procurar membros dinâmicos. Se essa opção estiver definida como Não, a procura de membros dinâmicos não será encadeada por outros servidores e retornará apenas os resultados locais. Use essa extensão com o máximo possível de cuidado, pois ela pode resultar em operações longas.
- Filtro de Pesquisa: o filtro de pesquisa tem dois botões: um para critérios de pesquisa avançados e outro para edição. Para obter mais informações sobre os critérios de pesquisa, consulte [The String Representation of LDAP Search Filters](http://ietf.org/rfc/rfc2254.txt) (http://ietf.org/rfc/rfc2254.txt).
- Resultados da Consulta: Clique em Aplicar para atualizar os resultados.

#### <span id="page-25-0"></span>**Modificar Membros do Grupo**

Esse recurso permite a modificação espontânea de todos os membros de um grupo especificado.

#### <span id="page-25-1"></span>**Ver Meus Grupos**

Essa página exibe os seus grupos. Você pode criar um novo grupo e editar ou apagar um grupo existente.

### <span id="page-25-2"></span>**Suporte Técnico**

O suporte técnico desempenha uma função limitada que permite um pequeno número de tarefas relacionadas ao usuário. O usuário que possui essa função pode limpar um bloqueio de usuário, criar um usuário e definir uma nova senha.

#### <span id="page-25-3"></span>**Limpando um bloqueio**

Um usuário pode ser bloqueado após inserir a senha incorreta muitas vezes ou tentar efetuar login com uma senha vencida.

Para limpar o bloqueio, digite o nome do usuário e clique em OK.

#### <span id="page-25-4"></span>**Criando um usuário**

A tarefa Criar Usuário pode ser acessada por Usuários > Criar Usuário.

- 1 Em Funções e Tarefas, clique em Suporte Técnico > Criar Usuário.
- 2 Preencha o formulário com as seguintes informações:
	- Nome do usuário (obrigatório)
	- Nome
	- Sobrenome (obrigatório)
	- Nome completo
	- Contexto (obrigatório)
	- Senha (duas vezes)

IMPORTANTE: Se a senha não for inserida, um prompt será exibido. Você pode optar por permitir que o usuário faça login sem uma senha (sem segurança) ou não permitir logins sem senha.

3 (Opcional) Selecione Definir Senha Simples.

A senha simples é necessária para o acesso nativos a arquivos para usuários do Windows\* e do Macintosh\*. Isso não é necessário quando a Senha Universal está habilitada.

4 (Opcional) Selecione Copiar do Gabarito ou do Objeto Usuário.

Um gabarito ou objeto Usuário será utilizado somente se os campos Criar Usuário correspondentes estiverem em branco. Ao copiar de um objeto Usuário, o iManager permite apenas uma cópia dos direitos NDS do Novo Objeto, em vez de uma cópia dos direitos NDS, para impedir que os usuários recebam os mesmos direitos que o administrador.

5 (Opcional) Selecione Criar Diretório Pessoal.

Todos os direitos, exceto os de Supervisor, são fornecidos. Se você digitar um caminho existente, será criado um diretório do usuário. Se você especificar um caminho não existente, será exibida uma mensagem informando que não foi criado o diretório inicial do usuário.

6 Preencha o restante do formulário com as informações adequadas e clique em OK.

#### <span id="page-26-0"></span>**Definindo uma senha**

- 1 Em Funções e Tarefas, clique em Suporte Técnico > Definir Senha.
- 2 Digite o contexto do objeto Usuário ou utilize o recurso de pesquisa para encontrá-lo.
- **3** Digite a nova senha nova duas vezes.
- 4 Selecione Senha Simples.

A senha simples é necessária para o acesso nativo a arquivos para usuários do Windows e do Macintosh. Isso não é necessário quando a Senha Universal está habilitada.

## <span id="page-26-1"></span>**Partição e Réplicas**

As partições são divisões lógicas do banco de dados do Novell® Directory que constituem uma unidade distinta dos dados na árvore do diretório para que os administradores armazenem e repliquem as informações do diretório. Cada partição consiste em um objeto Container, todos os objetos contidos nele e as informações sobre esses objetos. As partições não incluem nenhuma informação sobre o sistema de arquivos nem sobre os diretórios e os arquivos contidos neles.

Em vez de armazenar uma cópia do banco de dados do eDirectory inteiro em cada servidor, você pode fazer uma cópia da partição do eDirectory e armazená-la em vários servidores na rede. Cada cópia da partição é conhecida como réplica. Você pode criar qualquer número de réplicas desejado para cada partição do eDirectory e armazená-las em qualquer servidor. Há tipos diferentes de réplicas.

Réplicas master, leitura/gravação e apenas leitura

Elas contêm todos os objetos e atributos de uma partição específica.

Referências subordinadas

São usadas para a conectividade da árvore.

Filtradas

Contém um subconjunto de informações de toda a partição, que consiste apenas nas classes e atributos definidos pelo filtro de replicação do servidor. Esse filtro é utilizado para identificar as classes e atributos com permissão para serem transmitidos durante a sincronização de entrada e as mudanças locais.

As réplicas filtradas permitem aos administradores criar réplicas esparsas e fracionárias.

- As réplicas esparsas contêm apenas as classes de objeto especificadas
- As réplicas fracionárias contêm apenas os atributos especificados

A funcionalidade das réplicas filtradas permite uma resposta rápida quando os dados armazenados no eDirectory são procurados pelos aplicativos. Além disso, as réplicas filtradas permitem que mais réplicas sejam armazenadas em um único servidor.

Leitura/gravação filtrada

Essas réplicas permitem modificações locais nas classes e nos atributos que são um subconjunto do filtro de replicação do servidor. Entretanto, essas réplicas só poderão criar objetos se todos os atributos obrigatórios para a classe estiverem dentro do filtro de replicação.

Apenas leitura filtrada

Essas réplicas não permitem modificações locais.

Para obter mais informações, consulte [Gerenciando partições e réplicas](http://www.novell.com/documentation/edir873/index.html?page=/documentation/edir873/edir873/data/a2iiiik.html) (http://www.novell.com/ documentation/edir873/index.html?page=/documentation/edir873/edir873/data/a2iiiik.html) no *Guia de Administração do eDirectory*.

#### <span id="page-27-0"></span>**Criando uma Partição**

Ao criar partições, você faz divisões lógicas na árvore. Essas divisões podem ser replicadas e distribuídas em diferentes servidores eDirectory na rede. Quando cria uma nova partição, você a separa da partição pai, portanto, a nova partição torna-se a filha.

Por exemplo, se escolher uma Unidade organizacional e criá-la como uma partição nova, você separará a Unidade organizacional e todos os seus objetos subordinados da partição pai. A Unidade organizacional escolhida se tornará a raiz da nova partição. As réplicas da partição nova existirão nos mesmos servidores das réplicas da partição pai, e os objetos na partição nova pertencerão ao objeto raiz da partição nova.

- 1 Em Funções e Tarefas, clique em Partições e Réplicas > Criar Partição.
- 2 Digite o nome e o contexto do container ou use o recurso de pesquisa para encontrá-lo e clique em OK.

Após alguns segundos, uma mensagem de confirmação será mostrada. "Concluído: Criar Partição."

#### <span id="page-27-1"></span>**Fundindo uma Partição**

Quando você fundir uma partição com a partição pai, a partição escolhida e suas réplicas serão combinadas com a partição pai. Você não apagará as partições; apenas fundirá e criará partições para definir o modo como a árvore do diretório será dividida em divisões lógicas.

Há várias razões para fundir uma partição com a partição pai:

- As informações sobre o diretório nas duas partições estão estritamente relacionadas.
- Você quer apagar uma partição subordinada, mas não os objetos que estão nela.
- Você deseja apagar os objetos na partição.
- Você pode optar por apagar todas as réplicas da partição. (Fundir uma partição com o pai dela é a única maneira de apagar a réplica master da partição.)
- Depois de mover um container (que deverá ser uma raiz de partição sem partições subordinadas), você não quer mais que o container seja uma partição.
- Estão ocorrendo mudanças na sua empresa e, por isso, você quer projetar novamente a árvore do diretório, mudando a estrutura da partição.

Antes de fundir uma partição, verifique a sincronização de ambas as partições e conserte quaisquer erros antes de prosseguir. Ao consertar os erros, você poderá isolar os problemas no diretório e evitar a propagação desses erros ou a criação de novos. Verifique se todos os servidores que têm réplicas (inclusive referências subordinadas) da partição que você quer fundir estão ativos antes de tentar fundir uma partição. Se um servidor estiver inativo, o eDirectory não poderá ler as réplicas do servidor e não poderá concluir a operação.

Se houver erros no processo de fusão da árvore, solucione-os assim que aparecerem. Não tente consertar o erro continuando a executar as operações; isso resultará em mais erros.

Para fundir uma partição filha com sua partição pai:

- 1 Em Funções e Tarefas, clique em Partições e Réplicas > Fundir Partição.
- 2 Digite o nome e o contexto da partição ou use o recurso de pesquisa para encontrá-lo e clique em OK.

Após alguns segundos, uma mensagem de confirmação será mostrada. "Concluído: Fundir Partição."

#### <span id="page-28-0"></span>**Movendo uma Partição**

Mover uma partição permite que você mova uma subárvore na árvore do diretório. Você pode mover um objeto raiz da partição (que é um objeto Container) somente se não tiver partições subordinadas.

Quando mover uma partição, siga as regras de contenção do eDirectory. Por exemplo, não será possível mover uma Unidade organizacional diretamente da raiz da árvore atual, porque as regras de conteúdo da raiz permitem Localidade, País ou Organização, mas não Unidade organizacional.

Quando você mover uma partição, o eDirectory mudará todas as referências para o objeto raiz da partição. Embora o nome do objeto permaneça inalterado, o nome completo do container (e de todos os seus subordinados) mudará.

- 1 Em Funções e Tarefas, clique em Partições e Réplicas > Mover Partição.
- 2 Digite o nome e o contexto do objeto ou use o recurso de pesquisa para encontrá-lo.
- 3 Digite o local para o qual você deseja mover a partição na caixa Mover para.
- 4 Selecione Crie um Álias em Vez do Objeto Movido e clique em OK.

Isso permite que quaisquer operações dependentes da antiga localização continuem ininterruptas até que você as atualize para refletir a nova localização. Os usuários poderão continuar efetuando login na rede e encontrando objetos na localização original do diretório.

O objeto Álias que for criado terá o mesmo nome do container movido e fará referência ao novo nome completo desse container movido.

Antes de mover uma partição, verifique se a árvore do diretório está sincronizando corretamente. Se houver algum erro de sincronização na partição que você quer mover ou na partição de destino, não execute uma operação de mudança na partição. Conserte primeiro os erros de sincronização. Depois de mover a partição, se não quiser que ela permaneça como uma partição, funda-a com a partição pai.

#### <span id="page-29-0"></span>**Exibindo uma réplica**

Veja as informações sobre uma réplica para saber seu estado. Uma réplica do eDirectory pode estar em vários estados diferentes, dependendo das operações da partição ou replicação pelas quais esteja passando.

- 1 Em Funções e Tarefas, clique em Partições e Réplicas > Tela de Réplica.
- 2 Selecione a partição ou o servidor cuja tabela de réplicas você deseja ver e clique em OK.

Uma tabela é exibida, listando a Partição, o Tipo, o Filtro e o Estado da réplica. A lista a seguir descreve os estados da réplica que você poderá ver no iManager:

- Ativa: Não está passando por nenhuma operação de partição ou replicação no momento
- Novo: Está sendo adicionada como uma nova réplica no servidor
- Expirando: Está sendo apagada do servidor
- Inativa: Foi apagada do servidor
- Início do Master: Está sendo mudada para uma réplica master
- Master Concluído: Foi mudada para uma réplica master
- Mudar Tipo: Está sendo mudada para um tipo diferente de réplica
- Bloqueada: Está bloqueada na preparação de uma operação de movimentação ou de conserto da partição
- Mudança de Transição: Iniciando em uma operação de mover partição
- Mover: Está no meio de uma operação de movimentação da partição.
- Divisão de Transição: Está iniciando uma operação de divisão da partição (criação de uma partição filha)
- Dividir: Está no meio de uma operação de divisão da partição (criação de uma partição filho)
- Juntar: Está sendo fundida à partição pai
- Transição Ativa: Está prestes a retornar para o estado On
- Desconhecido: Está em um estado desconhecido para o iManager

Para obter mais informações, consult[e Tela Réplica](http://www.novell.com/documentation/edir873/edir873/data/fbgeaaeg.html#fbgeaaeg) (http://www.novell.com/documentation/ edir873/edir873/data/fbgeaaeg.html#fbgeaaeg) no *Guia de Administração do eDirectory*.

#### <span id="page-30-0"></span>**Ver informações sobre a partição**

Para obter mais informações sobre partições, consulte o [Guia de Administração do eDirectory](http://www.novell.com/documentation/edir873/edir873/data/fbgeaaeg.html#a2iiijy)  (http://www.novell.com/documentation/edir873/edir873/data/fbgeaaeg.html#a2iiijy).

- 1 Em Funções e Tarefas, clique em Partições e Réplicas > Ver Informações Sobre a Partição.
- 2 Digite o nome e o contexto da partição ou use o recurso de pesquisa para encontrá-lo e clique em OK.

#### <span id="page-30-1"></span>**Utilizando o Assistente de Réplica Filtrada**

Em geral, os administradores utilizam o recurso de réplica filtrada para criar um servidor eDirectory que armazene um conjunto de réplicas filtradas que contenha apenas objetos e atributos específicos que você deseja sincronizar. As réplicas filtradas mantêm um subconjunto de informações filtradas de uma partição do eDirectory (objetos ou classes de objeto com um conjunto de atributos e valores filtrados para esses objetos).

O assistente de réplica filtrada o orientará na configuração das réplicas filtradas do servidor selecionado.

- 1 Em Funções e Tarefas, clique em Partições e Réplicas > Assistente de Réplica Filtrada.
- 2 Digite o nome e o contexto do servidor no qual você deseja configurar uma réplica filtrada ou utilize o recurso de pesquisa para encontrá-la e clique em Próximo.
- 3 Clique em Definir Conjunto de Filtros para definir as classes e os atributos para um filtro estabelecido no servidor selecionado.

Um filtro de replicação contém o conjunto de classes e atributos do eDirectory que você deseja hospedar em um conjunto de servidores das réplicas filtradas.

4 Clique em Próximo > Terminar.

Para obter mais informações, consulte [Configurando e gerenciando réplicas filtradas](http://www.novell.com/documentation/edir873/edir873/data/a5lhibw.html)  (http://www.novell.com/documentation/edir873/edir873/data/a5lhibw.html) no *Guia de Administração do eDirectory 8.7.3*.

## <span id="page-30-2"></span>**Direitos**

Os direitos se referem aos direitos de trustee do eDirectory e aos trustees. Quando você cria uma árvore, as designações de direitos padrão fornecem à rede o acesso e a segurança generalizados. Algumas das designações padrão são as seguintes:

- O usuário Admin tem o direito Supervisor no topo da árvore, o que proporciona ao Admin controle completo sobre o diretório. O Admin também tem o direito Supervisor no objeto Servidor NetWare, proporcionando controle completo sobre quaisquer volumes naquele servidor.
- O [Public] tem o direito Pesquisar no topo da árvore, proporcionando a qualquer usuário o direito de ver quaisquer objetos na árvore.
- Os objetos criados por meio de um processo de upgrade, como uma migração do NetWare, upgrade de impressão ou migração do usuário do Windows NT\* recebem designações apropriadas de trustee na maioria das situações.

A atribuição dos direitos envolve um trustee e um objeto alvo. O trustee representa o usuário ou conjunto de usuários que está recebendo a autoridade. O alvo representa os recursos de rede sobre os quais os usuários têm autoridade.

#### <span id="page-31-0"></span>**Modificando o filtro de direitos herdados**

No eDirectory, as designações de direitos em containers podem ser herdáveis ou não. No sistema de arquivos do NetWare, todas as designações de direitos nas pastas são herdáveis. Tanto no eDirectory quanto no NetWare, você pode bloquear a herança nos itens subordinados individuais, de forma que os direitos não sejam efetivos nesses itens, não importando quem seja o trustee. A exceção é que o direito Supervisor não pode ser bloqueado no sistema de arquivos do NetWare.

Para impedir que os direitos fluam pela árvore do eDirectory:

- 1 Em Funções e Tarefas, clique em Direitos > Modificar Filtro de Direitos Herdados.
- 2 Especifique o nome e o contexto do objeto cujo filtro de direitos herdados você deseja modificar e clique em OK.

Essa página relaciona os filtros de direitos herdados já configurados nesse objeto.

3 Na página de propriedades, edite a lista de filtros de direitos herdados se necessário.

OBSERVAÇÃO: Esses filtros não bloquearão direitos explicitamente concedidos a um trustee nesse objeto, pois esses direitos não são herdados.

4 Para editar a lista de filtros, é necessário que você tenha o direito Supervisor ou Controlar Acesso à propriedade ACL do objeto. Você pode definir filtros que bloqueiam os direitos herdados ao objeto como um todo, a todas as propriedades do objeto e a propriedades individuais. Em seguida, clique em OK.

#### <span id="page-31-1"></span>**Modificando os direitos de trustee**

- 1 Em Funções e Tarefas, selecione Direitos > Modificar Trustees.
- 2 Especifique o nome do trustee cujos direitos você deseja ver e clique em OK.
- 3 Clique em Direitos Designados para exibi-los e mudá-los.
- 4 Clique em Adicionar Trustee ou Apagar Trustee, de acordo com a tarefa.
- **5** Clique em OK.

#### <span id="page-31-2"></span>**Direitos para outros objetos**

Esta tarefa permite exibir e modificar objetos para os quais o trustee tem direitos explícitos.

Preencha os campos Nome do Trustee e Contexto para Pesquisa. O iManager procurará o nome do trustee dentro do escopo do container definido no contexto.

#### <span id="page-31-3"></span>**Vendo Direitos Efetivos**

Os usuários podem receber direitos de várias maneiras, como designações explícitas de trustee, herança e equivalência de segurança. Os direitos também podem ser limitados também por filtros de direitos herdados e mudados ou revogados por designações inferiores de trustee. O resultado de todas essas ações – os direitos que um usuário pode empregar – chama-se *direitos efetivos*.

Os direitos efetivos de um usuário a um objeto são calculados toda vez que o usuário tenta executar uma ação. Para ver direitos efetivos:

- 1 Em Funções e Tarefas, clique em Direitos > Exibir Direitos Efetivos.
- 2 Especifique o nome do trustee cujos direitos você deseja ver e clique em OK.
- 3 Especifique o nome do objeto cujos direitos efetivos deseja ver.

## <span id="page-32-0"></span>**Esquema**

O esquema define os tipos de objetos que podem ser criados na árvore (como Usuários, Impressoras e Grupos) e as informações que são necessárias ou opcionais no momento da criação do objeto. Cada objeto tem uma classe de esquema definida para aquele tipo de objeto. Uma classe é como um conjunto de regras para um objeto. Um objeto é um novo registro com dados criados de acordo com as regras de sua classe. A classe tem um nome, uma herança (a menos que esteja na parte superior da hierarquia de classes), flags e um grupo de atributos. As classes são nomeadas como objetos do NDS — Usuário, Impressora, Fila, Servidor — ainda que sejam somente estrutura e regras, sem conteúdo.

O esquema fornecido com o eDirectory é o esquema base. Quando o esquema base for modificado de qualquer maneira – por exemplo, quando uma nova classe ou um novo atributo for adicionado ele passará a ser considerado o esquema estendido.

Não é necessário estender o esquema, mas você pode fazê-lo. A ferramenta Função do Esquema no iManager permite estender o esquema para atender às necessidades organizacionais. Você pode, por exemplo, estender seu esquema se sua organização precisar de calçados especiais para os funcionários e você precisar saber o tamanho do sapato de cada funcionário. É possível criar um novo atributo chamado Tamanho de Sapato e adicioná-lo à classe Usuário.

#### <span id="page-32-1"></span>**Adicionando um atributo**

Você poderá adicionar atributos opcionais às classes existentes se for necessário mudar as informações da sua organização ou se estiver se preparando para fundir árvores.

OBSERVAÇÃO: Os atributos obrigatórios só podem ser definidos enquanto uma classe estiver sendo criada. Um atributo obrigatório é aquele que deve ser completado quando um objeto estiver sendo criado.

- 1 Em Funções e Tarefas, clique em Esquema > Adicionar Atributo.
- 2 Selecione a classe à qual deseja adicionar um atributo e clique em OK.
- 3 Na lista Atributos Opcionais Disponíveis, selecione os atributos que você deseja adicionar e clique na seta para a direita para incluí-los na lista Adicionar este(s) Atributo(s) Opcional(ais).

 Se você adicionar um atributo por engano ou mudar de idéia, selecione o atributo na lista Adicionar este(s) Atributo(s) Opcional(ais) e clique na seta para a esquerda para removê-lo.

4 Clique em OK.

Os objetos que você criar dessa classe agora terão as propriedades adicionadas. Para definir valores para as propriedades adicionadas, use a página de propriedades genéricas Outros do objeto.

DICA: Você pode modificar uma classe existente usando essa página para adicioná-la à lista Atributos Atuais. Você só pode remover os atributos que adicionou antes de clicar em OK. Você não pode remover nenhum atributo que foi adicionado e gravado anteriormente.

#### <span id="page-32-2"></span>**Exibindo informações de atributo**

- 1 Em Funções e Tarefas, clique em Esquema > Informações do Atributo.
- 2 Selecione o atributo sobre o qual você deseja informações e clique em Ver.

#### <span id="page-33-0"></span>**Exibindo informações de classe**

A página Informações sobre Classe exibe informações sobre a classe selecionada e permite a adição de atributos. A maioria das informações exibidas nesta página foi especificada na criação da classe. Alguns dos atributos opcionais podem ter sido adicionados posteriormente.

Durante a criação da classe, se ela foi especificada para herdar atributos de uma outra classe, os atributos herdados serão classificados como se estivessem na classe pai. Por exemplo, se a Classe do Objeto for um atributo obrigatório para a classe pai, ela será exibida nessa tela como um atributo obrigatório para a classe selecionada.

- 1 Em Funções e Tarefas, clique em Esquema > Informações do Atributo.
- 2 Selecione a classe sobre a qual você deseja informações e clique em Ver.

#### <span id="page-33-1"></span>**Criando um Atributo**

Se uma classe fosse como um formulário, um atributo seria um campo do formulário. Quando um atributo é criado, ele é nomeado (como sobrenome ou número de funcionário) e recebe um tipo de sintaxe (como string A-Z, 0-9ou número 999 a 999). Daí em diante, ele estará disponível na lista de atributos.

Você pode definir seus próprios tipos de atributos personalizados e adicioná-los como atributos opcionais nas classes do objeto existentes. No entanto, você não pode adicionar atributos obrigatórios às classes existentes.

- 1 Em Funções e Tarefas, clique em Esquema > Criar Atributo.
- 2 Siga as instruções do Assistente de Criação de Atributo durante o procedimento de criação de atributo.

#### <span id="page-33-2"></span>**Criando uma Classe**

Uma classe é como um conjunto de regras para um objeto. Um objeto é um novo registro com dados criados de acordo com as regras de sua classe. A classe tem um nome, uma herança (a menos que esteja na parte superior da hierarquia de classes), flags e um grupo de atributos. As classes são nomeadas como objetos do NDS — Usuário, Impressora, Fila, Servidor — ainda que sejam somente estrutura e regras, sem conteúdo.

Uma classe auxiliar é um conjunto de propriedades (atributos) que são adicionadas ao objeto em particular, em vez de a toda uma classe de objetos. Por exemplo, um aplicativo de e-mail poderia estender o esquema da árvore do eDirectory para incluir uma classe auxiliar Propriedades de E-mail e, em seguida, estender objetos individuais com essas propriedades, conforme o necessário.

Com o Gerenciador de Esquemas, você pode definir suas próprias classes auxiliares. Você pode estender objetos individuais com propriedades definidas nas classes auxiliares.

- 1 Em Funções e Tarefas, clique em Esquema > Criar Classe.
- 2 Especifique um nome e (opcionalmente) um ID ASN1 para a classe, depois clique em Próximo.
- 3 Selecione Classe Auxiliar ao configurar os flags da classe e clique em Próximo.
- 4 Siga as instruções do Assistente de Criação de Classe para definir a nova classe auxiliar.

#### <span id="page-34-0"></span>**Apagando um Atributo**

Você pode apagar atributos não utilizados que não fazem parte do esquema base da sua árvore do eDirectory.

Há duas situações nas quais considerar a exclusão de um atributo:

- Após fundir duas árvores e solucionar as diferenças de atributos
- Sempre que um atributo ficar obsoleto
- 1 Em Funções e Tarefas, clique em Esquema > Apagar Atributo.
- 2 Selecione o atributo que você quer apagar.

Somente os atributos que podem ser apagados são mostrados.

**3** Clique em Apagar.

#### <span id="page-34-1"></span>**Apagando uma Classe**

Você pode apagar classes não utilizadas que não façam parte do esquema base da árvore do eDirectory. O iManager somente o impede de apagar classes que estejam em uso no momento em partições replicadas localmente.

- 1 Em Funções e Tarefas, clique em Esquema > Apagar Classe.
- 2 Selecione a classe que você quer apagar.

Somente as classes que podem ser apagadas são mostradas.

**3** Clique em Apagar.

#### <span id="page-34-2"></span>**Estendendo um esquema**

É possível estender o esquema de uma árvore criando uma classe ou um atributo novos. Para estender o esquema da sua árvore do eDirectory , é preciso ter o direito Administrador/Supervisor para toda a árvore.

- 1 Em Funções e Tarefas, clique em Esquema > Estender Esquema.
- 2 Siga as instruções do assistente do ICE\* para as operações de importação, exportação, migração de dados ou comparação e atualização de esquemas.

#### <span id="page-34-3"></span>**Estendendo um objeto**

- 1 Em Funções e Tarefas, clique em Esquema > Extensões do Objeto.
- 2 Especifique o nome e o contexto do objeto que você deseja estender e clique em OK.
- 3 Se a classe auxiliar que você quer usar já estiver relacionada em Extensões Atuais da Classe Auxiliar, clique em uma destas opções:
	- Sim: Sair desse procedimento. Consulte [Modificando as propriedades auxiliares](http://www.novell.com/documentation/edir873/edir873/data/fbbdchgh.html#a3olrac)  [de um objeto](http://www.novell.com/documentation/edir873/edir873/data/fbbdchgh.html#a3olrac) (http://www.novell.com/documentation/edir873/edir873/data/ fbbdchgh.html#a3olrac) no *Guia de Administração do eDirectory*.
	- Não: Clique em Adicionar, selecione a classe auxiliar e clique em OK.
- 4 Clique em Fechar.

## <span id="page-35-0"></span>**Usuários**

Uma boa fonte de informações gerais é [Planejar usuários e grupos](http://www.novell.com/documentation/nw312/instlenu/data/a4qsie4.html) (http://www.novell.com/ documentation/nw312/instlenu/data/a4qsie4.html).

#### <span id="page-35-1"></span>**Criando um usuário**

- 1 Em Funções e Tarefas, clique em Usuários > Criar Usuário.
- 2 Preencha o formulário com as seguintes informações:
	- Nome do usuário (obrigatório)
	- Nome
	- Sobrenome (obrigatório)
	- Nome completo
	- Contexto (obrigatório)
	- Senha (duas vezes)

**IMPORTANTE:** Se a senha não for inserida, um prompt será exibido. Você pode optar por permitir que o usuário faça login sem uma senha (sem segurança) ou não permitir logins sem senha.

3 (Opcional) Selecione Definir Senha Simples.

A Senha Simples é necessária para o acesso ao arquivo nativo para usuários Windows e Macintosh. Ela não é necessária quando a Senha Universal está habilitada.

4 (Opcional) Selecione Copiar do Gabarito ou do Objeto Usuário.

O Gabarito ou objeto Usuário será utilizado somente se os campos correspondentes de Criar Usuário estiverem em branco. Ao copiar de um objeto Usuário, o iManager permite apenas uma cópia dos direitos do novo objeto no NDS e impede a cópia dos direitos do NDS.

5 (Opcional) Selecione Criar Diretório Pessoal.

Todos os direitos, exceto os de Supervisor, são fornecidos. Os campos Volume e Caminho são obrigatórios. Se você especificar apenas o caminho existente, será exibida uma mensagem informando que não foi criado o diretório inicial do usuário.

**6** Clique em OK.

#### <span id="page-35-2"></span>**Apagando um usuário**

- 1 Em Funções e Tarefas, clique em Usuários > Apagar Usuário.
- 2 Digite o nome e o contexto do objeto ou use o recurso de pesquisa para encontrá-lo e clique em OK.
- **3** Clique em Apagar.

Uma confirmação é exibida: Concluído: Êxito na solicitação Apagar Usuário.
## **Desabilitando uma conta**

- 1 Em Funções e Tarefas, clique em Usuários > Desabilitar Conta.
- 2 Digite o nome e o contexto do objeto ou use o recurso de pesquisa para encontrá-lo e clique em OK.
- **3** Clique em Desabilitar.

## **Habilitando uma conta**

- 1 Em Funções e Tarefas, clique em Usuários > Habilitar Conta.
- 2 Digite o nome e o contexto do objeto ou use o recurso de pesquisa para encontrá-lo e clique em OK.
- 3 Clique em Habilitar.

## **Modificando um usuário**

- 1 Em Funções e Tarefas, clique em Usuários > Modificar Usuário.
- 2 Digite o nome e o contexto do objeto ou use o recurso de pesquisa para encontrá-lo e clique em OK.

As seguintes guias aparecem nas páginas abertas que exibem várias propriedades:

- Geral
- Segurança
- Restrições

Outras guias para os plug-ins instalados também aparecem.

3 Faça suas mudanças e clique em Aplicar para visualizar ou OK para gravar.

## 5 **Configurando auditorias do iManager**

Use o Nsure® Audit para a realização de tarefas de auditoria do iManager. Para obter mais informações, consulte o *[Guia de administração do Nsure Audit](http://www.novell.com/documentation/nsureaudit/index.html)* (http://www.novell.com/ documentation/nsureaudit/index.html).

O Nsure tem estes pré-requisitos:

- $\Box$  Um servidor (NetWare<sup>®</sup>, Solaris<sup>\*</sup>, Windows<sup>\*</sup>, Linux<sup>\*</sup>) na árvore de diretórios com o Nsure Audit 1.0.3. Use as [instruções de instalação](http://www.novell.com/documentation/nsureaudit/index.html) (http://www.novell.com/documentation/ nsureaudit/index.html).
- Agente da plataforma Nsure Audit instalado no servidor iManager ou no desktop do Mobile iManager e configurado para apontar para o Servidor de Registro Seguro.

O Nsure Audit captura dados sobre os seguintes eventos:

- Usuário autorizado adicionado
- Login efetuado com êxito
- Êxito na instalação do NPM
- Inicializar o iManager
- Falha na conexão SSL
- Logout
- Configuração mudada
- Falha no login
- Falha na instalação do NPM
- Desligar o iManager

O arquivo IMAN\_EN.LSC, que contém esses dados, é distribuído em nps/support/audit e é instalado pelo processo do Nsure Audit. Também é possível instalá-lo manualmente com o plug-in Nsure Audit iManager, conforme descrito na próxima seção.

Mais informações sobre o Nsure Audit estão disponíveis no [white paper do Novell](http://www.novell.com/collateral/4621347/4621347.html#3)® [Nsure Audit](http://www.novell.com/collateral/4621347/4621347.html#3)  (http://www.novell.com/collateral/4621347/4621347.html#3).

## **Instalando o arquivo IMAN\_EN.LSC no iManager**

Instale o Nsure Audit 1.0.3 *antes de* instalar o arquivo IMAN\_EN.LSC.

- 1 Efetue login no iManager.
- 2 Selecione a função Auditoria e Registro.
- 3 Selecione a tarefa Opções do Servidor de Registro.
- 4 Procure e selecione o objeto Servidor de Registro e clique em OK.
- 5 Clique na guia Aplicativos de Registro.
- **6** Selecione Aplicativos.
- 7 Clique no link Ações de Aplicativos e, em seguida, clique em Novo.
- 8 Clique em OK para criar um novo Aplicativo de Registro no container.
- 9 Especifique o nome de um Aplicativo de Registro.
- 10 Para importar o arquivo IMAN EN.LSC, clique em Pesquisar, selecione o arquivo encontrado no diretório TOMCAT\_HOME\webapps\nps\support\audit e clique em OK.

O novo aplicativo de registro agora deve aparecer no container Aplicativos.

## <span id="page-39-0"></span>**Habilitando a auditoria no iManager**

- 1 Efetue login no iManager.
- 2 Na tela Configurar, clique em Configuração do iManager > Configurar iManager.
- 3 Selecione Habilitar o Nsure Audit, selecione os eventos a serem registrados e clique em Salvar.

## 6 **Configurando e personalizando o iManager**

Este capítulo adota uma abordagem sistemática para a descrição dos vários recursos da configuração do Novell® iManager. Os tópicos são apresentados na ordem em que aparecem na interface.

Acesse o iManager e clique no ícone Configurar. No painel esquerdo da interface, o menu Configurar exibe estas funções:

- [Serviços Baseados na Função \(página 41\)](#page-40-0)
- [Atributos Criptografados e Comunicação Segura \(página 52\)](#page-51-0)
- [Relatórios do RBS \(página 53\)](#page-52-0)
- [Servidor iManager \(página 57\)](#page-56-0)
- [Lista de Criação de Objeto \(página 61\)](#page-60-0)
- [Instalação de módulo de plug-in \(página 62\)](#page-61-0)
- [Notificação por E-mail \(página 63\)](#page-62-0)
- [Telas \(página 63\)](#page-62-1)

IMPORTANTE: Embora o uso do RBS (Serviços Baseados na Função) seja opcional, é recomendável configurá-lo para que o uso do software iManager seja o ideal. O RBS deve ser configurado na árvore do eDirectoryTM para o uso do Estúdio de Plug-ins.

Não utilize o Novell ConsoleOne® para modificar ou apagar objetos RBS. Os objetos RBS devem ser gerenciados apenas com o iManager.

## <span id="page-40-0"></span>**Serviços Baseados na Função**

O iManager permite atribuir responsabilidades específicas aos usuários e fornecer as ferramentas (e os direitos relacionados) necessárias para executar essas responsabilidades. Essa funcionalidade é denominada Serviços Baseados na Função (RBS).

O RBS é um conjunto de extensões para o esquema do eDirectory. O RBS define várias classes e atributos de objetos que proporcionam um mecanismo para os administradores concederem acesso às tarefas de gerenciamento com base na função do usuário na organização. Dessa maneira, os usuários têm acesso apenas às tarefas que precisam executar. O RBS concede somente os direitos necessários à execução das tarefas atribuídas.

OBSERVAÇÃO: Os controles de acesso dos RBSs (Role-Based Services — Serviços Baseados na Função) do Novell iManager concedem direitos com base na ACL (Access Control List — Lista de Controle de Acesso) do Novell eDirectory. Essas ACLs permitem que um trustee receba a atribuição de direitos a um objeto específico ou a seus objetos subordinados. As ACLs não são concedidas de acordo com os tipos de objeto específicos. Cada tarefa do Novell iManager define seus tipos de objeto aplicáveis e as ACLs necessárias. Contudo, essas ACLs permitem que os usuários executem operações com outros tipos de objeto através das APIs do eDirectory ou de outras ferramentas, como o Novell ConsoleOne ou NWAdmin.

Use o RBS para criar funções específicas na organização. As funções contêm tarefas que um usuário designado pode realizar no iManager, como a criação de novos usuários ou a alteração de senhas. As tarefas são pré-atribuídas às funções, mas é possível substituí-las, alterar sua atribuição ou removê-las em conjunto.

Além disso, os usuários são associados às funções em um escopo especificado, que é um container na árvore em que o usuário possui as permissões necessárias à execução de uma tarefa. Para ser completa, a função requer essa tripla associação de função, membros e escopo.

Um objeto Função de RBS cria uma associação entre usuários e tarefas. Um administrador concede ao usuário acesso a uma tarefa tornando-o membro da função à qual a tarefa está atribuída.

Uma função pode ser atribuída a um usuário das seguintes maneiras:

- Diretamente como usuário
- Por meio de atribuições de grupos e grupos dinâmicos

Se um usuário for membro de um grupo ou de um grupo dinâmico ao qual uma função está atribuída, ele terá acesso a essa função.

Por meio de atribuições de funções organizacionais.

Se um usuário ocupar um cargo organizacional que possui uma função atribuída, ele terá acesso a essa função.

Por meio da atribuição de containers

Um objeto Usuário tem acesso a todas as funções atribuídas ao seu container pai. Isso também poderia incluir outros containers, até a raiz da árvore.

Um usuário pode ser associado a uma função várias vezes, cada qual com um escopo diferente.

## **Objetos RBS no eDirectory**

A tabela a seguir lista os objetos RBS. O iManager expande o esquema do eDirectory para incluir esses objetos durante a instalação do RBS. Para obter mais informações, consulte [Instalando](#page-43-0)  [o RBS \(página 44\)](#page-43-0).

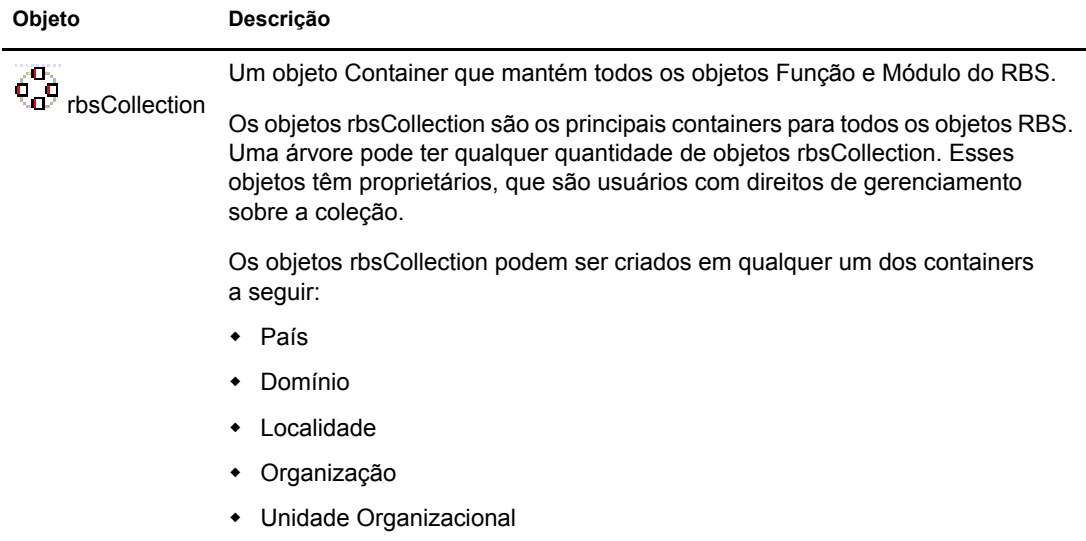

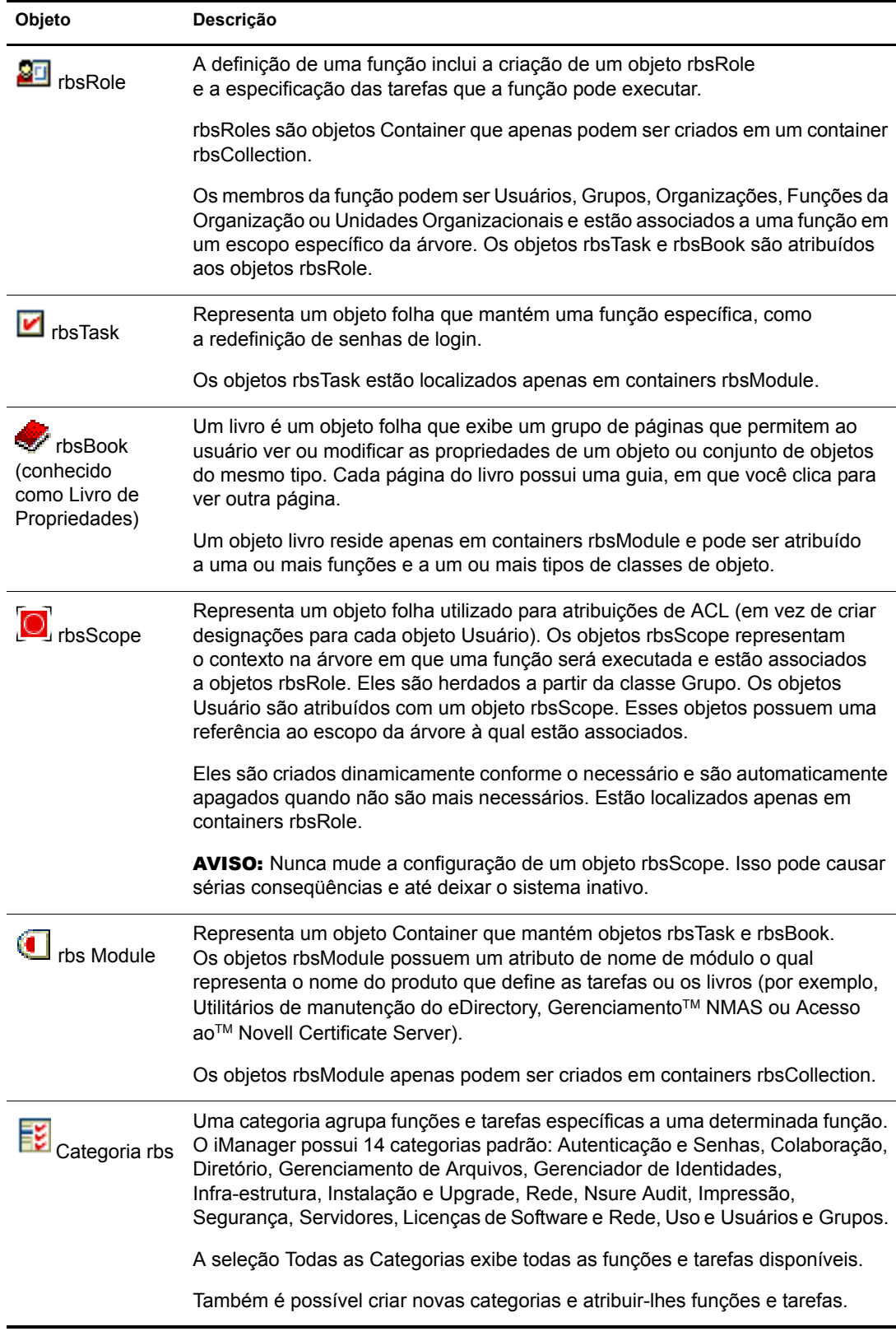

Os objetos RBS residem na árvore do eDirectory, como mostra a figura a seguir:

#### **Figura 2 RBS no eDirectory**

**RBS** no eDirectory

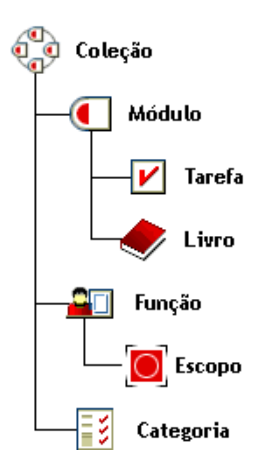

## <span id="page-43-0"></span>**Instalando o RBS**

O RBS é instalado por meio do Assistente de Configuração do iManager.

- 1 Em Configurar, selecione Serviços Baseados na Função > Configuração do RBS.
- 2 No aviso, clique em Configurar iManager.
- 3 Siga as instruções apresentadas na tela.

## **Configuração do RBS**

A tarefa Configuração do RBS fornece controle total sobre objetos RBS. É um ponto central para o gerenciamento e a configuração de objetos RBS. Você pode listar e modificar objetos RBS por tipo. A tarefa também fornece informações úteis sobre o sistema RBS, como o número de módulos de uma coleção, quantos estão instalados, quantos não estão instalados e quantos estão desatualizados. Algumas operações permitem operar com vários objetos ao mesmo tempo. Por exemplo, é possível associar ou desassociar vários membros em uma função simultaneamente.

Uma coleção é o container superior em uma árvore, que armazena todas as outras funções e objetos. Uma coleção pode estar em um país, domínio, localidade, organização ou unidade organizacional. Podem existir várias coleções em uma árvore e vários proprietários de uma coleção. Esses proprietários têm direitos de Supervisor na coleção.

Se você clicar em Configurar > Serviços Baseados na Função > Configuração do RBS, a janela Configuração do RBS será exibida. Caso os Serviços do RBS ainda não estejam configurados no iManager, clique no link existente na janela e siga as instruções apresentadas na tela.

Duas guias aparecem na tela Configuração do RBS:

- Coleção do iManager 2.*x*: a coleção atual de objetos RBS
- Coleção do iManager 1.*x*: a coleção anterior de objetos RBS que você pode apagar ou migrar para 2*x*. Se você selecionar Migrar, um assistente guiará o processo de migração.

Você vê apenas as coleções que lhe pertencem:

- O item Módulo indica o número de módulos existentes no servidor Web ao qual você está conectado.
- O item Instalados lista os módulos atualmente instalados. Os módulos desatualizados são listados e também os módulos que estão disponíveis, mas não estão instalados.

## **A guia Função**

A página Configuração do RBS permite criar funções, tarefas e livros de propriedade.

#### **Criando uma nova função**

- 1 Selecione uma coleção.
- 2 Clique em Novo > Função do iManager.

O assistente Criar Função do iManager é exibido.

3 Execute as etapas do assistente.

#### **Editando uma função**

- 1 Selecione uma coleção.
- 2 Selecione uma função e clique em Editar.

A lista de tarefas da função é exibida.

3 Adicione ou remova uma tarefa nessa página e clique em OK.

#### **Apagando uma função**

- 1 Selecione uma coleção.
- 2 Selecione uma função e clique em Apagar.

É exibida a mensagem: Esta operação apagará todas as funções selecionadas. Deseja continuar?

**3** Clique em OK.

#### <span id="page-44-0"></span>**Definindo uma associação de membro**

- 1 Selecione uma coleção.
- 2 Selecione uma função e clique em Ações > Associações de Membro.
- 3 Defina o membro e o escopo da função.
- 4 Atribua os direitos no escopo.

Por padrão, Atribuir Direitos está selecionado. Isso significa que todas as atribuições de ACL foram realizadas. Para que o membro tenha apenas a atribuição da função sem qualquer direito designado, cancele a seleção dessa opção.

No menu suspenso, a Subárvore está selecionada por padrão. Isso significa que o membro da função possui direitos para a Subárvore inteira. Para definir direitos apenas do container, selecione Objeto Base.

- 1 Selecione uma coleção.
- 2 Selecione uma função e clique em Ações > Atribuição de Categoria.

A página Atribuição de Categoria é exibida.

- 3 Selecione uma categoria e clique na seta para a direita a fim de atribuir a categoria à função.
- 4 Clique em OK.

#### **Adicionando uma descrição a uma função**

- 1 Selecione uma coleção.
- 2 Selecione uma função e clique em Ações > Descrição.
- 3 Digite a descrição na caixa de texto.
- 4 Clique em OK.

## **A guia Tarefa**

Uma tarefa é um plug-in que executa uma função distinta de gerenciamento, como a criação de usuários ou a definição de senhas. O iManager lista as tarefas por grupo na área de navegação no lado esquerdo da janela. Use a guia Tarefa para criar, modificar e apagar tarefas.

#### <span id="page-45-0"></span>**Criando uma nova tarefa**

- 1 Selecione uma coleção.
- 2 Clique em Tarefa > Novo.

O assistente Criar Tarefa do iManager é exibido.

3 Execute as etapas do assistente.

Para obter informações sobre como criar tarefas no Estúdio de Plug-ins, consulte ["Criando uma](#page-49-0)  [nova tarefa no Estúdio de Plug-ins" na página 50.](#page-49-0)

#### **Apagando uma tarefa**

- 1 Selecione uma coleção.
- 2 Clique em Tarefa e selecione uma tarefa.
- **3** Clique em Apagar.

```
É exibida a mensagem: Esta operação apagará todas as tarefas 
selecionadas. Deseja continuar?
```
4 Clique em OK.

#### **Editando a atribuição de função de uma tarefa**

- 1 Selecione uma coleção.
- 2 Clique em Tarefa e selecione uma tarefa.
- 3 Clique em Designação da Função.
- 4 Na página Editar Designação de Função, clique com o botão direito do mouse em uma função disponível para a tarefa.
- **5** Clique em OK.

#### **Adicionando uma descrição a uma tarefa**

- 1 Selecione uma coleção.
- 2 Clique em Tarefa e selecione uma tarefa.
- 3 Clique em Ações > Descrição.
- 4 Digite a descrição na caixa de texto.
- **5** Clique em OK.

## **A guia Livro de Propriedades**

Os livros de propriedades exibem páginas de propriedades que você pode modificar. São propriedades de objetos ou de conjuntos de objetos do mesmo tipo. Os administradores usam os livros de propriedades para exibir e modificar atributos, de uma maneira baseada em objetos, semelhante ao ConsoleOne®. Outros usam as páginas dos livros de propriedades de uma maneira baseada em funções.

Os livros de propriedades podem ser atribuídos a funções e aparecer na lista de tarefas de uma função. Por exemplo, um livro de propriedades que modifica os atributos de objetos Usuário pode conter uma página que permita especificar o script de login de um usuário. Outra página pode permitir alterar o endereço de e-mail e o telefone do usuário.

As páginas do livro de propriedades são semelhantes a tarefas. Porém, seu objetivo é exibir e modificar atributos em uma única exibição. Para interfaces de usuário mais complexas e semelhantes a um assistente, crie uma tarefa.

#### **Criando um novo livro de propriedades**

- 1 Selecione uma coleção.
- 2 Clique em Propriedade > Novo.
- **3** Execute as etapas do assistente Criar Livro de Propriedades.
	- Dê um nome ao livro de propriedades, selecione o módulo em que ele será salvo, digite uma descrição (opcional) e selecione a edição ou não de vários objetos.
	- Atribua os tipos de objeto
	- Atribua as páginas.
	- Atribua as funções.

#### **Apagando um livro de propriedades.**

- 1 Selecione uma coleção.
- 2 Clique em Propriedade e selecione um livro de propriedades.
- **3** Clique em Apagar.

#### **Modificando a atribuição de função em um livro de propriedades**

- 1 Selecione uma coleção.
- 2 Clique em Propriedade e selecione um livro de propriedades.
- 3 Clique em Ações > Designação da Função.
- 4 Clique com o botão direito do mouse nos atributos disponíveis para atribuição à função.
- **5** Clique em OK.

#### **Modificando a lista de páginas de um livro de propriedades**

- 1 Selecione uma coleção.
- 2 Clique em Propriedade e selecione um livro de propriedades.
- 3 Clique em Ações > Lista de Páginas.
- 4 Modifique a lista de páginas e clique em OK.

#### **Modificando a atribuição de tipo de objeto de um livro de propriedades**

- 1 Selecione uma coleção.
- 2 Clique em Propriedade e selecione um livro de propriedades.
- 3 Clique em Ações > Atribuição de Tipo de Objeto.
- 4 Clique com o botão direito do mouse para atribuir tipos de objeto disponíveis.
- **5** Clique em OK.

#### **Modificando a atribuição de um livro de propriedades**

- 1 Selecione uma coleção.
- 2 Clique em Propriedade e selecione um livro de propriedades.
- 3 Clique em Ações > Descrição.
- 4 Digite uma descrição e clique em OK.

## **Guia Módulo**

A página Módulo lista os módulos RBS atualmente instalados em uma coleção selecionada. Eles contêm somente os livros de propriedades e as tarefas do RBS. É possível adicionar (para criar um livro de propriedades personalizado) e apagar módulos, além de digitar uma descrição para um módulo de plug-in selecionado.

#### **Adicionar um novo módulo de plug-in**

1 Clique em Novo.

O assistente Criar Módulo é exibido.

- 2 Digite um nome de módulo do RBS e procure uma coleção.
- **3** Clique em OK.

Uma mensagem de confirmação é exibida.

#### **Apagando um módulo de RBS**

1 Selecione um módulo e clique em Apagar.

Uma operação de exclusão remove tudo o que existir no container do módulo: livros de propriedades e tarefas.

2 Clique em OK para confirmar a exclusão.

#### **Adicionando uma descrição**

- 1 Selecione um módulo.
- 2 Clique em Ações > Descrição.
- 3 Adicione uma descrição do módulo de RBS.

## **Guia Categoria**

Uma categoria agrupa funções e tarefas específicas a uma determinada função. Por exemplo, Autenticação e Senhas, Colaboração, Diretório, Gerenciamento de Arquivos e Gerenciador de Identidades são categorias. É possível adicionar e apagar categorias, assim como digitar uma descrição de uma categoria selecionada.

#### **Adicionando uma nova categoria**

1 Clique em Novo.

O assistente Nova Categoria é exibido.

2 Nomeie a categoria.

A coleção a que ela pertence aparece no segundo quadro de texto.

- 3 (Opcional) Adicione uma descrição da nova categoria e clique em Avançar.
- 4 Selecione as funções a serem associadas à nova categoria e clique em Avançar.
- 5 Examine o resumo da nova categoria e clique em Terminar.

#### **Apagando uma categoria**

A exclusão de uma categoria pode deixar uma função sem a atribuição de uma categoria.

- 1 Selecione uma categoria e clique em Apagar.
- 2 Clique em OK para confirmar a exclusão.

#### **Adicionando uma descrição**

- 1 Selecione uma categoria.
- 2 Clique em Ações > Descrição.
- 3 Adicione uma descrição da categoria.

#### **Removendo o RBS**

Quando o RBS não é mais necessário na árvore, o objeto Coleção RBS pode ser apagado com segurança no iManager. A exclusão da coleção RBS também remove automaticamente todas as associações de funções e escopos de usuário na árvore. Não apague a coleção RBS usando outros utilitários, como o ConsoleOne.

Remova o RBS usando a tarefa Configuração do RBS.

- 1 Em Configurar, selecione Serviços Baseados na Função > Configuração do RBS.
- 2 Selecione a coleção a ser apagada.
- **3** Clique em Apagar.

Após a coleção RBS ser apagada, todos os usuários conectados ao iManager passam ao modo Acesso Atribuído, mesmo que não exista um objeto Coleção RBS na árvore.

Para retornar ao modo Irrestrito (o modo padrão):

- 1 Em Configurar, selecione Servidor iManager > Configurar iManager.
- 2 Clique em RBS.
- 3 Para remover o nome da árvore no campo Lista de Árvores RBS, selecione-o e clique no botão de subtração ao lado do campo.
- 4 Clique em Gravar.
- 5 Desconecte-se do iManager e efetue o login novamente.

## **Estúdio de Plug-ins**

O Estúdio de Plug-ins oferece uma maneira rápida e fácil de otimizar as tarefas executadas várias vezes todos os dias. Use o Estúdio de Plug-ins para criar dinamicamente tarefas para as operações mais freqüentes. Ele também permite editar e apagar tarefas.

Por exemplo, para modificar um usuário, em vez de selecionar Modificar Objeto, crie uma interface de usuário dinâmica para editar apenas os atributos selecionados, como nome ou cargo. Os dados são armazenados no diretório \$TOMCAT\_HOME/webapps/nps/portal/modules/custom. (O seu servidor Web poderá ser diferente se você usar outro programa de servidor Web.)

#### <span id="page-49-0"></span>**Criando uma nova tarefa no Estúdio de Plug-ins**

- 1 Em Configurar, selecione Serviços Baseados na Função > Estúdio de Plug-ins.
- **2** Clique em Novo.

O Construtor de Tarefas aparece para ajudá-lo a criar tarefas e páginas de propriedades personalizadas.

- 3 Escolha um tipo de objeto e plataforma preenchendo estes campos:
	- Classes disponíveis: (qualquer classe do eDirectory)
	- Dispositivo de Destino: Padrão (browsers compatíveis), Browser (IE)
	- Tipo de Plug-in: Tarefa para Modificação, Página de Livro de Propriedades, Tarefa para Criação, Tarefa para Exclusão
	- Adicionar classes auxiliares: (eDirectory)
- 4 Na tela Campos do Plug-in, selecione ou preencha os itens a seguir e clique em Instalar.
	- Atributos

Escolha um atributo na lista de atributos disponíveis para a classe de objetos selecionada.

Clique no atributo para listar todos os controles disponíveis para o atributo selecionado. Clique duas vezes para aceitar o controle padrão e movê-lo para o campo do plug-in.

Existem três ícones ao lado do controle selecionado:

O ícone vermelho que pisca indica um campo obrigatório.

Clique nele para adicionar valores disponíveis; em seguida, clique em OK e o ícone pára de piscar.

A seta para baixo permite alterar o controle.

É o mesmo controle apresentado quando você clicou no atributo. Modifique-o usando qualquer controle disponível para o atributo selecionado.

- O terceiro ícone apaga o atributo.
- Controles

Lista a seleção de atributos.

Propriedades do Plug-in

Abaixo de Propriedades do Plug-in, na área à esquerda da página, especifique um ID para o plug-in e designe a tarefa a uma coleção RBS. Abra o Seletor de Objetos para localizar a coleção RBS. Designe a tarefa a uma função. A função designada determina onde ela aparece na tela Funções e Tarefas.

Por exemplo, se você escolher a função Gerenciamento de Usuários, clique em Visualizar a qualquer momento durante o processo de criação. Uma nova janela do navegador se abrirá onde for possível examinar a tarefa para verificar as opções de seu projeto, depois feche a visualização. Clique em Instalar e o iManager criará dinamicamente os arquivos .xml, .jsp e Java que executam a tarefa a qual, em seguida, ele instalará no sistema.

#### **Editando uma tarefa**

- 1 Em Configurar, selecione Serviços Baseados na Função > Estúdio de Plug-ins.
- 2 Selecione a tarefa e clique em Editar.
- 3 Modifique as configurações descritas em [Criando uma nova tarefa \(página 46\)](#page-45-0) e clique em Instalar.

Uma mensagem de confirmação é exibida. O plug-in foi criado e instalado com êxito.

#### **Apagando uma tarefa**

- 1 Em Configurar, selecione Serviços Baseados na Função > Estúdio de Plug-ins.
- 2 Selecione a tarefa e clique em Apagar.

É exibida a mensagem: Tem certeza de que deseja apagar este plug-in?

**3** Clique em OK.

Uma mensagem de confirmação é exibida. O plug-in foi apagado com sucesso.

#### **Exportando tarefas personalizadas**

Use esta tarefa para exportar suas tarefas personalizadas, tornando-as distribuíveis para outros servidores do iManager.

- 1 Em Configurar, selecione Serviços Baseados na Função > Estúdio de Plug-ins.
- 2 Especifique a tarefa a ser exportada. Clique em Ações > Exportar.

Use esta tarefa para distribuir suas tarefas personalizadas para vários servidores do iManager.

- 1 Em Configurar, selecione Serviços Baseados na Função > Estúdio de Plug-ins.
- 2 Clique em Ações e Importar. Procure a coleção RBS em que as tarefas serão importadas. Procure o NPM exportado. Clique em Importar.

### **Editando associações de membros**

Existem duas maneiras de associar membros a funções:

- Selecione um membro e atribua-o a uma função dentro de um escopo, como descrito em ["Definindo uma associação de membro" na página 45.](#page-44-0)
- Selecione uma função e atribua membros e um escopo a ela, como descrito a seguir.

O recurso Editar Associação de Membro atribui uma função a um membro selecionado.

- 1 Em Funções e Tarefas, selecione Configurar > Serviços Baseados na Função > Editar Associação de Membro.
- 2 Especifique um membro e clique em OK.

Uma lista exibe as funções a que o membro está atribuído.

- 3 Especifique uma função.
- 4 Especifique o escopo e clique em OK.

Esses dados são salvos no eDirectory. Após o login, a nova função atribuída aparece na coluna à esquerda do membro a que ela pertence.

#### **Editando coleções de proprietário**

Use esta tarefa para permitir a administração de objetos RBS por proprietários designados.

- 1 Em Funções e Tarefas, selecione Configurar > Serviços Baseados na Função > Editar Coleções de Proprietário.
- 2 Especifique um proprietário de coleção e clique em OK.
- 3 Adicione ou remova coleções que podem pertencer a essa pessoa e clique em OK.

## <span id="page-51-0"></span>**Atributos Criptografados e Comunicação Segura**

O eDirectory 8.8 permite definir que determinados atributos sejam criptografados em um servidor e configurar esse servidor de modo a impedir o acesso aos atributos criptografados através de um canal desprotegido.

Quando você usa atributos criptografados, o iManager tenta processá-los normalmente. Não é possível acessar atributos criptografados através de canais desprotegidos. Se for necessário acessar um atributo protegido, o iManager mudará imediatamente o contexto de modo a usar o canal seguro (NCP Seguro), acessará o atributo e restaurará o contexto normal. Essa seqüência de eventos ocorre ao criar, ler e gravar atributos.

O iManager também permite ativar a comunicação segura do NCP em todo acesso ao eDirectory. Isso só funcionará se todos os servidores na árvore forem servidores do eDirectory 8.8 mas *não* servidores do NetWare.

Adicione manualmente a seguinte configuração ao arquivo config.xml em *localização do tomcat*\webapps\nps\WEB-INF\, depois reinicie o Tomcat.

```
<setting>
<name><![CDATA[Security.SecureNCP.TreeList]]></name>
<value><![CDATA[my_tree_1, my_tree_2]]></value>
</setting>
```
Reinicie o Tomcat.

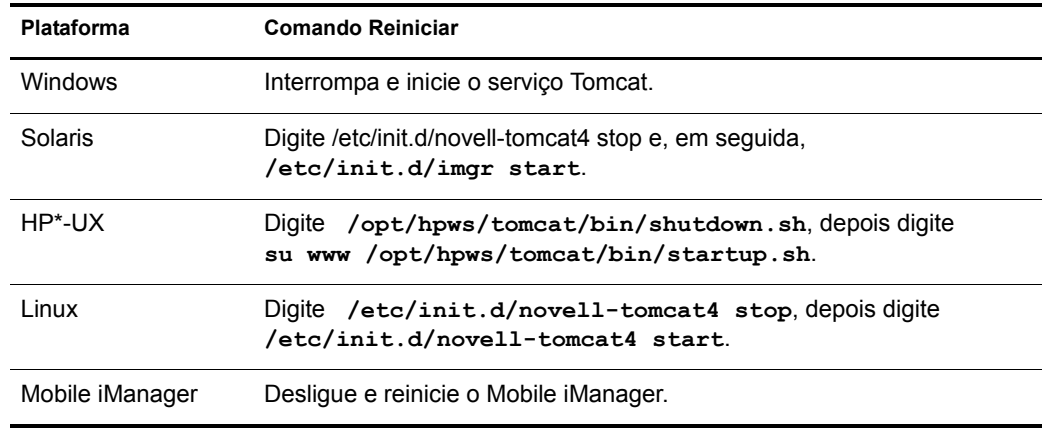

## <span id="page-52-0"></span>**Relatórios do RBS**

O recurso Relatórios do RBS permite gerar relatórios sobre objetos RBS existentes no diretório e suas configurações. Os relatórios estão no formato de gráficos e é possível exportá-los para outros formatos e imprimi-los. O recurso Relatórios do RBS gera estes relatórios:

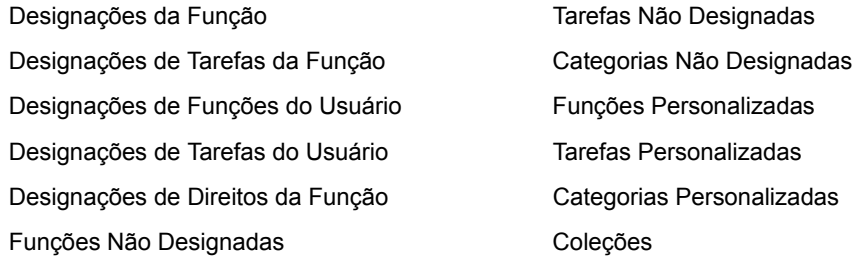

## **Criando relatórios**

Para acessar os Relatórios do RBS, selecione a tela Configurar e, em seguida, a função Relatórios do RBS. Cada relatório é implementado como uma tarefa. Para gerar um relatório, clique na tarefa do relatório e siga as instruções apresentadas na tela. Por exemplo, para gerar um relatório listando todos os membros atribuídos a uma função, clique em Relatórios do RBS > Designações da Função.

#### **Figura 3 Tela de configuração do iManager mostrando a tarefa Designações da Função**

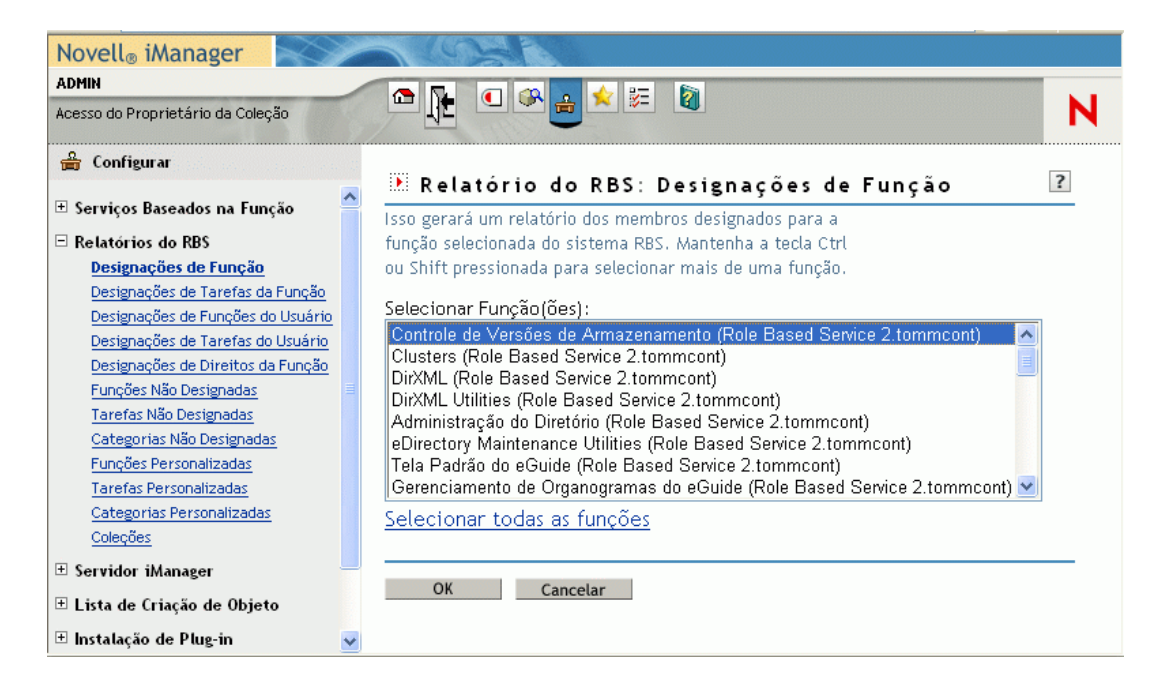

Cada relatório requer algumas informações iniciais, como as funções para as quais será gerada uma lista de membros designados. Após você fornecer as informações e clicar em OK, o iManager gerará o relatório.

#### **Usando relatórios**

As tarefas de Relatórios do RBS geram relatórios que você pode classificar, imprimir e exportar. A próxima figura mostra um exemplo de relatório do iManager.

#### **Figura 4 Membros atribuídos a uma função**

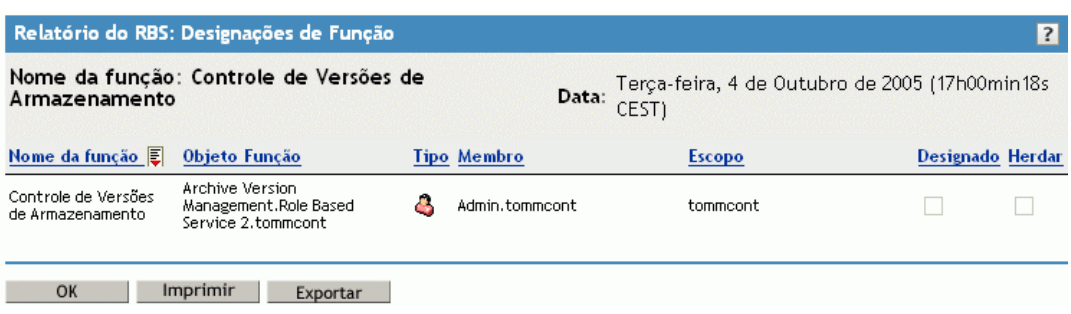

#### **Classificando relatórios**

Por padrão, os itens listados no relatório são classificados em ordem alfabética crescente na primeira coluna. Para indicar a coluna na qual os itens estão classificados, o iManager exibe um ícone pequeno ao lado do nome da coluna; esse ícone indica a ordem de classificação. Para alterar a coluna em que os itens estão classificados, clique no nome da coluna desejada. Para alterar a ordem de classificação, clique no nome da coluna em que os itens estão classificados no momento.

#### **Imprimindo relatórios**

Para imprimir facilmente os relatórios do RBS, clique no botão Imprimir. É exibida uma caixa de diálogo de impressão do browser, permitindo selecionar a impressora e outras opções de impressão. Esse recurso imprime apenas o frame do browser que contém o relatório. O relatório é impresso conforme é exibido no frame; por isso, verifique se os itens estão classificados na ordem desejada antes de clicar em Imprimir.

#### **Exportando relatórios**

Os dados dos relatórios podem ser exportados para arquivos XML, CSV e de texto simples e utilizados em outros aplicativos como planilhas e bancos de dados. Os arquivos de exportação contêm apenas dados e metadados suficientes para a descrição das colunas do relatório. Outras informações, como título e data do relatório, não são exportadas. Os itens do relatório são exportados na ordem de classificação exibida no momento.

- 1 Clique no botão Exportar.
- 2 Na janela Exportação de Relatórios do RBS, selecione o formato dos dados exportados e clique em Exportar.
- 3 Quando o browser solicitar que você abra ou salve o arquivo gerado pelo iManager, selecione a opção desejada e continue conforme indicado pelo browser.

A seguir, são apresentados exemplos de arquivos XML, CVS e de texto simples exportados do mesmo relatório de RBS:

#### XML:

```
<?xml version="1.0"?>
<rbs-report>
  <rbs-record>
    <role-name>eDirectory Administration</role-name>
     <role-object>eDirectory Administration.Role Based Service 2.novell
</role-object>
     <member-type>User</member-type>
     <member-object>admin.novell</member-object>
    <scope>.MY_TREE.</scope>
     <rights-assigned>true</rights-assigned>
    <rights-inherit>true</rights-inherit>
  </rbs-record>
  <rbs-record>
    <role-name>eDirectory Administration</role-name>
     <role-object>eDirectory Administration.Role Based Service 2.novell
</role-object>
     <member-type>User</member-type>
     <member-object>jdoe.novell</member-object>
    <scope>novell</scope>
   <rights-assigned>true</rights-assigned>
    <rights-inherit>true</rights-inherit>
 </rbs-record>
</rbs-report>
```
#### CSV:

```
"Role Name","Role Object","Type","Member","Scope","Assigned","Inherit",
"eDirectory Administration","eDirectory Administration.Role Based Service 
2.novell","User","admin.novell",".MY_TREE.","true","true",
"eDirectory Administration","eDirectory Administration.Role Based Service 
2.novell","User","jdoe.novell","novell","true","true",
```
#### Texto simples:

```
Role Name: eDirectory Administration
Role Object: eDirectory Administration.Role Based Service 2.novell
Type: User
Member: admin.novell
Scope: . MY_TREE.
Assigned: true
Inherit: true
-------------------------------------------------
Role Name: eDirectory Administration
Role Object: eDirectory Administration.Role Based Service 2.novell
Type: User
Member: jdoe.novell
Scope: novell
Assigned: true
Inherit: true
-------------------------------------------------
```
## <span id="page-56-0"></span>**Servidor iManager**

Se essa tarefa não estiver visível, você não é um usuário autorizado. Consulte ["Usuários](#page-57-1)  [autorizados" na página 58](#page-57-1).

## **Configurar o iManager**

Existem três configurações no arquivo config.xml que controlam a segurança e os certificados utilizados quando o iManager cria uma conexão SSL LDAP:

Security.Keystore.AutoUpdate

Se o valor de AutoUpdate for verdadeiro, quando um usuário se conecta com êxito ao iManager, o certificado desse servidor eDirectory pode ser importado automaticamente no keystore específico do iManager. Selecione a definição [Importar Automaticamente](#page-57-0)  [Certificado de Árvore para LDAP Seguro](#page-57-0) (Configurar iManager > Segurança).

Security.Keystore.UpdateAllowAll

Quando a definição Security.Keystore.UpdateAllowAll é verdadeira, qualquer login de usuário com êxito importa/atualiza certificados no keystore de certificados do iManager. Quando a definição é falsa, apenas o login de [usuários autorizados](#page-57-1) importa/atualiza certificados.

Security.Keystore.Priority

A definição keystore.priority contém duas palavras que definem a ordem de pesquisa de certificados durante uma conexão: *system* e *imanager*. A definição *system* usa o keystore JVM\* padrão para localizar certificados ao ser criado o contexto SSL. Quando isso falha, ele passa ao keystore do iManager.

Para alterar a ordem de pesquisa de *system* e *iManager*, remova essas palavras da entrada.

Para aumentar ainda mais a segurança, não permita a definição AutoUpdate e use apenas o keystore do sistema. Dessa forma, você deverá importar manualmente os certificados que deverão residir no keystore padrão do sistema, usando as ferramentas que acompanham o Java. Se você desativar UpdateAllowAll, as importações de certificados ocorrerão apenas em logins bem sucedidos de usuários autorizados do iManager.

## **Segurança**

Essas definições afetam toda a configuração do servidor Web e são salvas no arquivo config.xml. Você pode salvar ao sair ou clicar em Salvar após efetuar todas as alterações realizadas nas várias páginas com guias.

#### **Avisar ao usar conexão não segura**

Selecione essa opção para exibir a mensagem a seguir como aviso aos usuários: Você está utilizando uma conexão não segura. Essa definição se aplica à conexão entre o browser e o servidor Web.

#### **Habilitar o NSure Audit**

Pressuposto: você atendeu ao[s pré-requisitos](#page-39-0) do Nsure<sup>®</sup> Audit. Selecione a opção Habilitar o Nsure Audit, selecione os eventos de registro específicos do iManager e clique em Salvar.

#### <span id="page-57-0"></span>**Importar Automaticamente Certificado de Árvore para LDAP Seguro**

As conexões LDAP seguras exigem um certificado. Se você selecionar esse recurso, o sistema importará automaticamente um certificado de árvore pública para LDAP seguro.

#### <span id="page-57-1"></span>**Usuários autorizados**

Usuários autorizados são aqueles que podem executar várias tarefas administrativas. Os dados do usuário autorizado são gravados em webapps/nps/WEB-INF/configiman.properties. Esse arquivo é criado automaticamente no momento da instalação e o nome do administrador da instalação é adicionado ao arquivo.

Com essa opção, você pode modificar o arquivo configiman.properties. O nome da árvore deve ser incluído nos nomes especificados, por exemplo: admin.novell.mytree. Para designar todos os usuários como usuários autorizados, digite **AllUsers**.

#### **Aparência e Funcionamento**

Use essa tela para personalizar a aparência da interface do iManager. Informações sobre aparência e funcionamento são gravadas em webapps/nps/WEB-INF/config.xml.

#### **Nome da barra de título**

Digite o nome da sua organização nessa caixa de texto. Ele aparecerá na barra de título do browser da Web no lugar do texto padrão (Novell iManager).

#### **Imagens**

A barra de título contém três imagens: a imagem de segundo plano do cabeçalho, a imagem de preenchimento do cabeçalho e a imagem personalizada do cabeçalho. Suas imagens devem estar de acordo com as dimensões fornecidas na interface.

Armazene esses arquivos em nps/portal/modules/fw/images. Digite o caminho de cada imagem no respectivo campo de texto.

#### **Cores do menu de navegação**

Você pode personalizar a cor do cabeçalho do menu e o segundo plano do menu de navegação à esquerda.

É possível digitar nomes de cor ou números hexadecimais. As entradas não precisam fazer distinção entre maiúsculas e minúsculas. Clique em Redefinir para retornar às cores e imagens padrão ou clique em Salvar para salvar sua seleção.

#### **Eventos de Registro**

Selecione um nível de registro para a depuração do servidor Web.

- Sem Registro
- Erros (padrão)
- Erros e Avisos
- Mensagens de Informações de Depuração, de Erros e de Avisos

Selecione suas opções de saída de registro.

- Enviar Saída de Registro para Dispositivo de Erro Padrão
- Enviar Saída de Registro para Dispositivo de Saída Padrão (padrão)
- Enviar Saída de Registro para Arquivo Debug.html (padrão)

O caminho e o tamanho do arquivo de registro são exibidos nesta página. Selecione para ver o arquivo de registro; ele aparecerá no formato HTML. Selecione para limpar o arquivo de registro; todos os dados desse arquivo serão apagados. O Tamanho do Arquivo de Registro será redefinido para 0 (zero) bytes.

## **Autenticação**

A configuração da autenticação afeta a página de login do iManager.

#### **Lembrar Credenciais de Login**

Se você selecionar essa opção, os usuários deverão digitar apenas uma senha para o login.

#### **Usar LDAP Seguro para Conexão Automática**

Essa definição especifica se o iManager se comunicará por SSL LDAP ou texto sem criptografia LDAP. Alguns plug-ins, como Grupos Dinâmicos e NMASTM, não funcionarão se essa opção não estiver selecionada. Essa configuração só terá efeito quando você efetuar logout do iManager.

#### **Permitir Seleção de Árvore na Página de Login**

Se você selecionar essa opção, a caixa de texto Árvore será exibida na página de login. Se você não selecionar esta opção, deverá haver um nome de árvore padrão; caso contrário, não será possível efetuar login.

#### **Login sem Contexto**

O login sem contexto permite que os usuários efetuem login somente com um nome de usuário e senha, sem precisar saber o contexto completo do objeto Usuário (por exemplo, admin.support).

Se existirem vários usuários com o mesmo nome de usuário na árvore, o login sem contexto tentará a conexão usando a primeira conta de usuário que ele encontrar com a senha fornecida. Nesse caso, um usuário deve fornecer um contexto completo ao fazer o login ou limitar os containers de pesquisa examinados pelo login sem contexto.

Selecione a opção Containers de Pesquisa e especifique os containers onde os objetos Usuário podem ser encontrados para login, ou selecione a opção Pesquisar a partir da raiz, para procurar o login sem contexto na raiz da árvore.

Containers a pesquisar

Os containers que o iManager deve pesquisar para encontrar um usuário específico.

• Nome de usuário público

Por padrão, o iManager é conectado com acesso público e, portanto, não exige credenciais específicas. Se desejar, você poderá especificar um usuário com credenciais específicas para realizar a pesquisa sem contexto. O usuário público do iManager será usado se você não especificar um usuário.

A sintaxe correta do nome do usuário público é *nome\_do\_usuário.contexto* (por exemplo, admin.novell).

IMPORTANTE: Se você especificar um usuário público, examine cuidadosamente as implicações das configurações de vencimento da senha. Se o vencimento da senha estiver definido para o usuário público, você não poderá alterá-la durante o login após ela ter vencido.

Senha do Usuário Público:

Senha do usuário especificado em Nome de Usuário Público. A senha é gravada sem criptografia.

Redigite a senha

Redigite para garantir a precisão.

## **RBS**

Os Serviços Baseados na Função (RBS) atribuem os direitos no eDirectory para a execução de tarefas. Portanto, para realizar determinadas ações, você deve possuir direitos na árvore do eDirectory. Quando você designa uma função a um usuário, o RBS designa os direitos necessários para a execução das tarefas dessa função.

#### **Habilitar Grupos Dinâmicos**

Selecione essa opção para que o RBS permita que grupos dinâmicos sejam membros de uma função.

Para obter mais informações sobre grupos dinâmicos, consulte Grupos na seção Classes de Objeto do *[Guia de Administração do Novell eDirectory](http://www.novell.com/documentation/edir873/index.html?page=/documentation/edir873/edir873/data/fbabihje.html)* (http://www.novell.com/documentation/edir873/ index.html?page=/documentation/edir873/edir873/data/fbabihje.html).

#### **Mostrar Funções em Coleções de Propriedade**

Se você selecionar esta opção, os proprietários de coleções verão todas as funções e tarefas, quer sejam membros ou não. Se você não selecionar esta opção, os proprietários verão apenas as funções designadas a eles.

#### **Domínio de Descoberta de Função, Domínio de Descoberta de Grupo Dinâmico, Tipo de Pesquisa de Grupo Dinâmico, Lista de Árvores RBS**

Clique nas setas suspensas para obter listas de:

Domínio de Descoberta de Função

Essa opção indica em que local da árvore o iManager deverá pesquisar funções atribuídas a um membro.

- Pai, o iManager pesquisa funções no container pai do usuário.
- Partição, o iManager pesquisa funções até a primeira partição do eDirectory.
- Raiz, o iManager pesquisa funções na árvore inteira.
- Domínio de Descoberta de Grupo Dinâmico

Essa opção indica em que local da árvore o iManager deverá pesquisar a participação do Grupo Dinâmico. Em seguida, a participação na função será verificada nos Grupos Dinâmicos encontrados.

Pai, o iManager pesquisa Grupos Dinâmicos até o container pai.

- Partição, o iManager pesquisa Grupos Dinâmicos até a primeira partição do eDirectory.
- Raiz, o iManager pesquisa Grupos Dinâmicos na árvore inteira.
- Tipo de Pesquisa de Grupo Dinâmico:

Essa opção seleciona o tipo de Grupo Dinâmico cuja participação na função deve ser pesquisada.

- Grupos Dinâmicos somente pesquisa objetos do tipo de classe Grupo Dinâmico.
- Objetos Grupo Dinâmico e Classes Auxiliares pesquisa objetos que sejam do tipo de classe dynamicGroup ou que tenham sido estendidos com a classe dynamicGroupAux. Isso inclui objetos Grupo que foram convertidos posteriormente em Grupos Dinâmicos.
- Lista de árvores RBS

Quando um proprietário de coleção ou um membro de função é autenticado, essa configuração é preenchida automaticamente com o nome da árvore do eDirectory. Isso rastreia as árvores do eDirectory onde o RBS foi configurado. Se o RBS for removido de uma árvore do eDirectory, retire a entrada dessa árvore da lista para retornar ao modo Acesso Não Designado.

#### <span id="page-60-1"></span>**Download de Plug-in**

Consulte o Download da Novell [site](http://download.novell.com/index.jsp?product_id=&search=Search&build_type=SDBuildBean&families=&date_range=&keywords=iManager&x=23&y=4) (http://download.novell.com/ index.jsp?product\_id=&search=Search&build\_type=SDBuildBean&families=&date\_range=&ke ywords=iManager&x=23&y=4) para obter novos módulos de plug-in (NPMs). Selecione para ver cada NPM disponível ou para ver apenas as atualizações de NPMs já instalados no servidor.

## **Miscelânea**

Habilitar [isto]

Você pode ignorar essa opção com segurança. A opção Habilitar [this] foi adicionada ao iManager para permitir que algumas equipes internas modificassem seus próprios objetos. [this] é um atributo da árvore que habilita uma funcionalidade específica de autogerenciamento. Se [this] estiver ativado, a versão de todos os servidores da árvore deverá ser 8.6.2 ou posterior.

URL do eGuide

Especifica o URL do eGuide. É usado no botão de inicialização do eGuide no cabeçalho e nas tarefas de gerenciamento de funções e tarefas do eGuide. O URL deve ser completo (por exemplo, https://meu.nome.dns/eGuide/servlet/eGuide) ou a palavra-chave EMFRAME\_SERVER. O uso de EMFRAME\_SERVER faz com que o eMFrame procure o eGuide no mesmo servidor em que o eMFrame está localizado.

Para obter mais informações sobre o eGuide, consulte o site da Web da documentação do [Novell eGuide](http://www.novell.com/documentation/eguide212/index.html) (http://www.novell.com/documentation/eguide212/index.html).

## <span id="page-60-0"></span>**Lista de Criação de Objeto**

Quando você cria um objeto, uma lista pré-configurada de classes de objeto é registrada com a tarefa Criar Objeto.

## **Adicionando uma classe de objeto à lista de criação**

Use essa tela para adicionar mais objetos à Lista de Criação de Objeto. Por exemplo, se você adicionar um Dispositivo e clicar em Avançar, as informações a seguir serão criadas em um arquivo XML: nome do tipo de objeto, ID, versão, versão necessária, nome da classe e gabarito de fusão, depois clique em Terminar. Agora, é possível criar objetos Dispositivo em Administração do eDirectory > Criar Objetos.

## **Apagando uma classe de objeto da lista de criação**

Essa lista exibe os objetos registrados.

- 1 Selecione o objeto a ser removido e clique em Apagar.
- 2 Clique em OK.

O objeto removido da lista de criação não aparece mais.

## <span id="page-61-0"></span>**Instalação de módulo de plug-in**

Se essa função não estiver visível na interface do iManager, provavelmente você não é um usuário autorizado. Consulte ["Usuários autorizados" na página 58](#page-57-1).

Dois tipos de módulos são utilizados no iManager: Módulos de Plug-in da Novell (NPMs) e módulos RBS.

Módulos de plug-in da Novell (NPMs)

São arquivos que contêm os arquivos de plug-ins do iManager. Ao instalar um NPM usando a tarefa Módulos de Plug-in da Novell Disponíveis, você estará instalando um plug-in para o iManager, para aumentar sua funcionalidade.

Módulos RBS

São objetos do eDirectory que contêm os objetos Tarefas RBS e Livro RBS. Quando os Serviços Baseados na Função estiverem configurados em uma árvore do eDirectory, clique em Configurar > Configuração do RBS para instalar o Módulo RBS após o NPM, tornando disponíveis para uso as novas tarefas associadas ao plug-in.

A instalação de módulos está relacionada aos NPMs. Para obter mais informações, consulte "Instalando, usando e desinstalando módulos de plug-in da Novell" no*Guia de Instalação do iManager 2.6*.

## **Módulos de Plug-in da Novell Disponíveis**

A página Módulos de Plug-in da Novell Disponíveis (NPM) lista os NPMs contidos no site de diretório de pacotes/download. (Consulte ["Download de Plug-in" na página 61.](#page-60-1)) o nome, a versão e a descrição de cada módulo estão nos respectivos arquivos de manifesto.

## **Módulos de Plug-in da Novell Instalados**

Essa lista contém os NPMs instalados no iManager. Cada NPM é listado por nome, versão local e descrição encontrados nos arquivos de manifesto atuais.

## <span id="page-62-0"></span>**Notificação por E-mail**

Essa função permite que você selecione tarefas específicas de plug-in que devem ser notificadas aos usuários sempre que ocorrerem. As tarefas são configuradas pelo próprio plug-in. Você decide se será notificado ou não e especifica quem deverá ser notificado sobre os eventos selecionados. Sua primeira tarefa é configurar o servidor de correio eletrônico.

DICA: Dependendo do que você selecionou, você poderá receber *diversas* mensagens de e-mail!

## **Configuração de Servidor de Correio Eletrônico**

A configuração do servidor de correio eletrônico especifica as configurações do servidor SMTP para notificação de eventos:

- 1 Configure o servidor SMTP para usar a Notificação de Evento de Tarefa e clique em OK.
	- Endereço De

Endereço exibido no campo De da mensagem de e-mail.

Servidor de correio eletrônico primário

Endereço IP ou nome do servidor(por exemplo: smtp.novell.com).

Nome de usuário e senha necessários ao envio pelo servidor SMTP.

Servidor de correio eletrônico secundário

Opcional; usado em caso de failover.

#### **Notificação de Evento de Tarefa**

Os plug-ins cujas tarefas estão listadas nos arquivos .xml registram automaticamente eventos de tarefas nessa página.

1 Selecione um evento.

A tela Propriedades do Evento de Tarefa aparece.

- 2 Digite o assunto do e-mail.
- **3** Digite a mensagem.
- 4 Na caixa de texto Endereço de E-mail Adicional, digite os endereços de e-mail adicionais (separados por vírgulas) a serem notificados.
- 5 Selecione Anular padrão e notificar apenas esses endereços, se desejar que a mensagem vá apenas para os endereços de e-mail especificados nessa página.

Caso contrário, a mensagem irá para os endereços da tela Notificação de Evento de Tarefa, bem como para os endereços adicionais.

## <span id="page-62-1"></span>**Telas**

Se essa função não estiver visível na interface do iManager, provavelmente você não é um usuário autorizado. Consulte ["Usuários autorizados" na página 58](#page-57-1).

As telas do iManager são páginas acessadas a partir do frame superior do iManager. Talvez você não queira que os usuários vejam certas telas, como Ver Objetos ou Configurar.

Por padrão, todas as telas herdam as configurações do conjunto pai.

## **Telas do iManager**

É possível exibir ou ocultar as telas disponíveis aos usuários do iManager.

- 1 Altere o flag de um ícone específico em "Não definir como oculto".
- 2 Marque a caixa de seleção Ler containers pai deste objeto para aplicar as configurações do container pai a esse objeto.

Quando o container pai de um objeto é selecionado, essa opção tem precedência.

Não marque a caixa de seleção Ler containers pai deste objeto ao selecionar configurações exclusivamente para esse objeto particular.

# 7 **Preferências**

Clique no ícone Preferências para definir suas preferências pessoais.

## **Geral**

Esta seção aborda os seguintes recursos:

- [Gerenciar Favoritos \(página 65\)](#page-64-0)
- [Seletor de Objetos \(página 65\)](#page-64-1)
- [Tela do Objeto \(página 65\)](#page-64-2)
- [Definir Tela Inicial \(página 66\)](#page-65-0)
- [Idioma \(página 66\)](#page-65-1)

## <span id="page-64-0"></span>**Gerenciar Favoritos**

Selecione e organize as tarefas executadas com mais freqüência. Você pode colocar Favoritos como a sua tela inicial após o login.

## <span id="page-64-1"></span>**Seletor de Objetos**

Defina suas preferências do Seletor de Objetos para estes recursos:

- Tamanho da Janela (largura e altura da janela e largura da coluna esquerda em pixels)
- Padrões Especificados pelo Usuário
	- Modo de Inicialização
	- Resultados por Página
	- Contexto Inicial
	- Pesquisar na Inicialização

## <span id="page-64-2"></span>**Tela do Objeto**

Defina suas preferências da Tela do Objeto para estes recursos:

- Largura da Coluna Em pixels
- Modo de Inicialização

Selecione Procurar ou Pesquisar.

Modo de Seleção

Selecione Única ou Múltipla.

Resultados por Página

Quantos resultados serão exibidos em uma página, no Modo de seleção única ou no Modo de seleção múltipla.

Contexto Inicial

Local da árvore em que a pesquisa inicia e se esse local será usado sempre.

Pesquisar na Inicialização

Quando a Tela do Objeto é aberta no modo de Pesquisa, selecione aguardar que o usuário especifique o critério de pesquisa e clique em Aplicar ou executar automaticamente uma pesquisa inicial com base no critério de pesquisa especificado para a tarefa.

### <span id="page-65-0"></span>**Definir Tela Inicial**

A tela selecionada determina o que deverá aparecer após o login no iManager.

## <span id="page-65-1"></span>**Idioma**

Selecione o idioma que o iManager deverá exibir e clique em OK. A definição do idioma não é permanente; é necessário defini-lo em cada sessão. Como a preferência do idioma é uma configuração temporária, para torná-la permanente, defina o idioma padrão preferencial nas opções do browser.

OBSERVAÇÃO: Os plug-ins talvez não funcionem adequadamente se o primeiro idioma (posição superior) listado na definição de idioma do seu browser da Web não possuir suporte ao iManager.

Para evitar problemas, no browser da Web, clique em Ferramentas > Opções > Idiomas, ou uma seqüência semelhante, e defina um idioma compatível como primeira preferência de idioma da lista.

# Solução de problemas

Este capítulo apresenta algumas dicas para a solução de problemas resultantes da execução de testes do iManager nos laboratórios da Novell®. Essas dicas estão organizadas em ordem alfabética, nos seguintes tópicos:

- ["Portas Apache e Tomcat" na página 67](#page-66-0)
- ["Mensagens de erro de autenticação" na página 69](#page-68-0)
- ["Erros de tarefas de manutenção do eDirectory" na página 70](#page-69-0)
- ["Habilitando mensagens de depuração para instalação e configuração" na página 71](#page-70-0)
- ["Firefox 1.0.6 incompatível com a funcionalidade de plug-in do iManager" na página 71](#page-70-1)
- ["\(Windows 2000 e 2003 Server\) o iManager não funciona após instalar o Groupwise 7.0](#page-70-2)  [WebAccess" na página 71](#page-70-2)
- ["O histórico não sincroniza automaticamente vários logins simultâneos" na página 72](#page-71-0)
- ["O iManager falha ao atualizar as informações de certificado SSL em seu banco de dados" na](#page-71-1)  [página 72](#page-71-1)
- ["Instalação remota do iManager 2.6 para NetWare 6.5" na página 73](#page-72-0)
- ["Erros de atributos, objetos ou valores ausentes" na página 73](#page-72-1)
- [""Página não encontrada" Erro em um Windows IIS Server" na página 73](#page-72-2)
- ["Executando uma restauração do sistema no software de imagem" na página 74](#page-73-0)
- ["Durante algumas Instalações de Vários Plug-ins, é exibida uma mensagem de "Serviço não](#page-73-1)[disponível"" na página 74](#page-73-1)
- ["Função de instalação de módulo de plug-in ausente na página de configuração" na página 74](#page-73-2)
- ["Funções ou Tarefas ausentes na tela Configurar" na página 75](#page-74-0)
- ["Erro "Não é possível determinar o status da senha universal"" na página 76](#page-75-0)

## <span id="page-66-0"></span>**Portas Apache e Tomcat**

Se ocorrerem conflitos de porta durante a atualização para o iManager 2.6 ou for necessário saber quais portas Apache e Tomcat estão em execução, consulte as informações específicas da plataforma nesta seção.

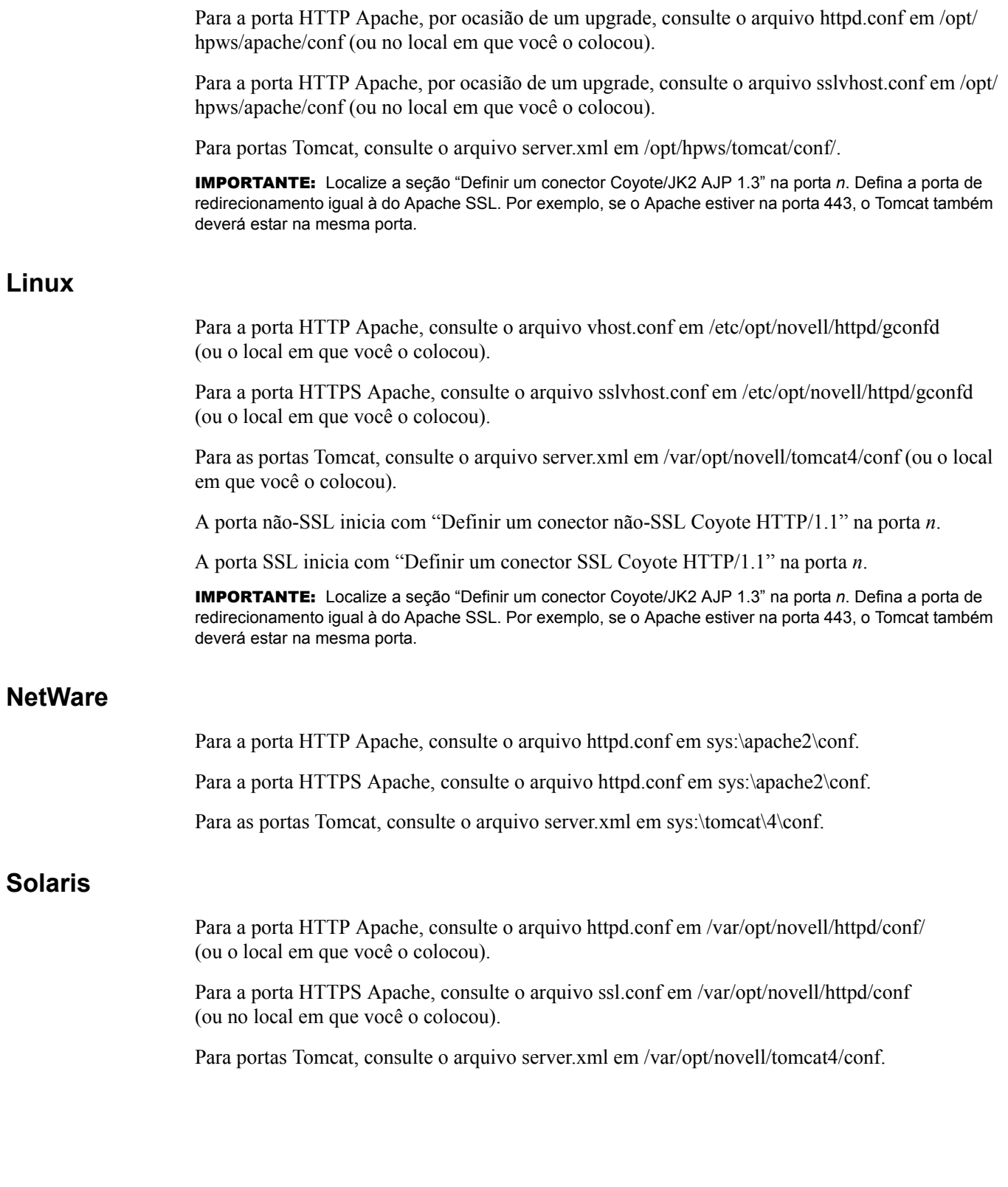

## **Windows**

O Windows permite a recolocação de todos os arquivos. Se você aceitar os padrões durante a instalação do iManager, procure os arquivos de configuração do Apache e do Tomcat nestes locais:

Para a porta HTTP Apache, consulte o arquivo httpd.conf em *rootdir*\novell\apache\conf.

Para a porta HTTPS Apache, consulte o arquivo ssl.conf em *rootdir*\novell\apache\conf.

Para as portas Tomcat, consulte o arquivo server.xml em *rootdir*\novell\tomcat4\conf.

Se não for possível encontrar um arquivo de configuração, pesquise o Registro.

## <span id="page-68-0"></span>**Mensagens de erro de autenticação**

## **Erros HTTP 404**

Se você receber o erro 404 na primeira vez que tentar acessar o iManager, verifique as portas em que o Apache está em execução. Dependendo da maneira como o iManager foi instalado e se você escolheu usar Apache ou IIS, os locais do arquivo de configuração podem variar. O Apache usa os arquivos httpd.conf ou ssl.conf. Consulte a documentação da Microsoft' para obter informações sobre configurações de porta IIS.

## **Erros HTTP 500**

Se você recebe um erro de servidor interno ou erro de container de servlet (seja por motivos de upgrade ou de falta de disponibilidade), o iManager está encontrando um destes dois problemas com o Tomcat:

- O Tomcat não foi totalmente inicializado após uma reinicialização.
- O Tomcat não pôde ser iniciado.

Aguarde alguns minutos e tente acessar o iManager novamente. Se os mesmos erros continuarem a ser exibidos, verifique o status do Tomcat e, se o erro persistir, o status do Apache.

#### **Verificando o status do Tomcat**

- 1 Reinicie o Tomcat.
- 2 Verifique se existem erros nos registros do Tomcat.

O arquivo de registro está localizado no diretório \$tomcat\_home\$/logs das plataformas UNIX, Linux e Windows. No UNIX e Linux, os registros são nomeados como catalina.out ou localhost\_log.*data*.txt; no Windows, os arquivos de registro são nomeados como stderr e stdout.

No NetWare®, todos os erros aparecem na tela do registrador.

#### **Verificando o status do Apache**

- 1 Reinicie o Apache.
- 2 Verifique se existem erros nos arquivos de registro do Apache.

Os arquivos estão localizados no diretório \$apache\_home\$/logs.

## **Mensagens de erro 634**

O servidor de destino não possui uma cópia do que é solicitado pelo servidor de origem ou o servidor de origem não possui objetos correspondentes à solicitação e não possui referências para procurar o objeto.

Algumas causas possíveis:

- Você digitou uma Árvore ou Endereço IP incorreto. Se estiver usando o endereço IP, verifique se incluiu a porta no caso de o eDirectory<sup>™</sup> estar instalado em uma porta não-padrão (524).
- O iManager não pode localizar a Árvore ou Endereço IP antes de terminar o tempo de espera. Se o nome da árvore falhar, use o endereço IP.

#### **Mensagens de erro 632**

Esse erro é uma falha de sistema com várias [causas possíveis](http://www.novell.com/documentation/nwec/nwec_enu/nwec_ids_t_err_system_failure.html) (http://www.novell.com/ documentation/nwec/nwec\_enu/nwec\_ids\_t\_err\_system\_failure.html).

## **Mensagens de erro 601**

O nome do objeto inserido não foi encontrado no contexto especificado.

Algumas causas possíveis:

- O login sem contexto pode estar desabilitado.
- O objeto Usuário pode não estar na lista configurada de containers de pesquisa. Solicite ao administrador que adicione o seu local de usuário aos containers de pesquisa de login sem contexto ou faça login com um contexto completo.

#### **Mensagens de erro 669**

Uma senha inválida foi utilizada, a autenticação falhou, um servidor tentou sincronizar com outro servidor, mas o banco de dados do servidor de destino' estava bloqueado, ou existe um problema com o ID remoto ou com a chave pública.

Algumas causas possíveis:

- Você digitou uma senha incorreta
- Existem vários usuários com mesmo nome na árvore. O login sem contexto tenta a conexão usando a primeira conta de usuário que ele encontra com a senha fornecida. Nesse caso, forneça um contexto completo ao fazer o login ou limite os containers de pesquisa examinados pelo login sem contexto.

## <span id="page-69-0"></span>**Erros de tarefas de manutenção do eDirectory**

A execução das tarefas de manutenção do eDirectory requer a configuração do RBS com o iManager na árvore que está sendo administrada. Para obter informações sobre a configuração do RBS, consulte o [Capítulo 4, "Funções e Tarefas", na página 21.](#page-20-0)

Para obter mais informações, consulte a [Documentação do Novell eDirectory](http://www.novell.com/documentation/lg/edir871/index.html?page=/documentation/lg/edir871/edir871/data/agabn4a.html)  (http://www.novell.com/documentation/lg/edir871/index.html?page=/ documentation/lg/edir871/edir871/data/agabn4a.html).

## <span id="page-70-0"></span>**Habilitando mensagens de depuração para instalação e configuração**

Se ocorrer uma falha na instalação, habilite algumas mensagens de depuração para ajudar a identificar o problema.

- Linux, Solaris e HP-UX: Exporte LAX\_DEBUG=true na sessão de terminal em que você inicia o programa InstallAnywhere do iManager.
- Windows: Mantenha a tecla Ctrl pressionada ao iniciar o programa InstallAnywhere do iManager até exibir a tela de depuração.

## <span id="page-70-1"></span>**Firefox 1.0.6 incompatível com a funcionalidade de plug-in do iManager**

Com a versão comercial do Firefox\* 1.0.6 para executar o iManager 2.6, podem ocorrer erros 404 durante a seleção de uma tarefa. Esse é um bug do Firefox. Ele ocorre quando você usa plug-ins do iManager que utilizam a área de transferência e seleciona Lembrar desta Decisão na janela de segurança exibida quando a área de trabalho é acessada. É possível monitorar esse bug no sistema de acompanhamento de bugs do [Mozilla\\*](https://bugzilla.mozilla.org/show_bug.cgi?id=269270) (https://bugzilla.mozilla.org/ show bug.cgi?id= $269270$ ).

Se esse erro ocorrer, você poderá executar duas ações:

- Execute o iManager no modo simples, substituindo "iManager.html" por "Simple.html" no URL que inicia o iManager
- Edite o arquivo prefs.js do Mozilla, fazendo o seguinte:
- **1** Feche o browser Firefox.
- 2 Em uma pasta abaixo da pasta Mozilla/Profiles, localizada na pasta de dados de aplicativos da sua conta, encontre o arquivo prefs.js de perfil do browser e apague estas duas linhas: user\_pref("capability.principal.codebase.pX.denied", "UniversalXPConnect");

user\_pref("capability.principal.codebase.pX.id", "<Raiz do URL do iManager>");

em que

"<Raiz do URL do iManager>" é a raiz do URL da versão do iManager utilizada; e "X" em "...pX..." é o mesmo nas duas configurações

- 3 Reinicie o browser.
- 4 Se a Segurança da Internet atrapalhar a navegação, selecione Permitir, mas *não* selecione Lembrar desta Decisão.

## <span id="page-70-2"></span>**(Windows 2000 e 2003 Server) — o iManager não funciona após instalar o Groupwise 7.0 WebAccess**

No Windows 2000 e 2003 Server com IIS 5 ou 6, a instalação do Groupwise 7.0 WebAccess para IIS instala automaticamente o Tomcat 5.5.

Assim que a instalação do iManager começar, o programa instalador do iManager detectará que o IIS e o Tomcat estão disponíveis para uso. O instalador informará a impossibilidade de interromper o serviço iisadmin. Perto do final da instalação, o instalador informará a impossibilidade de iniciar o Tomcat.

Após o término da instalação, o Groupwise WebAccess ainda funcionará, mas o iManager não (HTTP 404: página não encontrada).

Solução: Não instale o iManager e o Groupwise no mesmo computador.

## <span id="page-71-0"></span>**O histórico não sincroniza automaticamente vários logins simultâneos**

O uso de duas instâncias do mesmo browser (como dois browsers Firefox ou dois Mozilla, mas não o Internet Explorer) evita o problema. A pasta de históricos é compartilhada pelas duas instâncias.

## <span id="page-71-1"></span>**O iManager falha ao atualizar as informações de certificado SSL em seu banco de dados**

O iManager pode criar conexões LDAP seguras em segundo plano, sem qualquer intervenção do usuário. Se o certificado SSL dos servidores' LDAP for atualizado em back end por algum motivo (por exemplo, nova CA Organizacional), o iManager deverá recuperar o novo certificado usando a conexão autenticada e importá-la no seu próprio banco de dados do keystore.

Se isso não ocorrer corretamente, será necessário apagar o banco de dados de armazenamento de certificados do Tomcat utilizado pelo iManager, obrigando o iManager e o Tomcat a recriarem o banco de dados e ativarem o certificado novamente.

- 1 Encerre o Tomcat.
- 2 Remova o arquivo iMKS, localizado no diretório %TOMCAT\_HOME%\webapps\nps\WEB-INF.
- 3 Reinicie o Tomcat.
- 4 Abra o iManager em um browser e faça novo login na árvore para ativar automaticamente o novo certificado e recriar o armazenamento do banco de dados.

Como alternativa, importe manualmente o certificado necessário no keystore JVM padrão do Tomcat' com o utilitário de gerenciamento de certificados keytool, disponível no JDK. Ao criar conexões SSL seguras, o iManager primeiro tenta o keystore JVM padrão e, em seguida, o banco de dados do keystore específico do iManager.

Depois de gravar um certificado do eDirectory no formato DER, importe-o para o keystore do iManager. Para isso, você precisará de um JDK para utilizar o keytool. Se um JRE foi instalado com o iManager, faça o download de um JDK para usar o keytool.

- 1 Abra uma janela de comando.
- 2 Mude para o diretório bin no qual o JDK foi instalado.

Por exemplo, em um sistema Windows, digite o seguinte comando:

cd j2sdk1.4.1\_02\bin

- 3 Importe o certificado para o keystore com o keytool, executando estes comandos do keytool (específicos à plataforma):
	- NetWare

```
keytool -import -alias [nome_do_álias] -file 
[caminho_completo]\trustedrootcert.der -keystore 
sys:java\lib\security\cacerts
```
Windows

```
keytool -import -alias [nome_do_álias] -file 
[caminho_completo]\trustedrootcert.der -keystore 
[caminho_completo]\jre\lib\security\cacerts
```
UNIX

```
keytool -import -alias [nome_do_álias] -file [caminho_completo]/
trustedrootcert.der -keystore [caminho_completo]/jre/lib/security/
cacerts
```
Substitua *[nome\_do\_álias]* por um nome exclusivo para esse certificado e verifique se incluiu o caminho completo para os arquivos trustedrootcert.der e cacerts.

O último caminho do comando, por exemplo, no Netware, sys:java\lib\security\cacerts, especifica a localização do keystore. A localização varia de um sistema para outro, pois depende do local de instalação do iManager. Em um servidor Windows, a localização padrão do iManager é c:\Arquivos de Programas\Novell\jre\lib\security\cacerts.

- 4 Digite **changeit** como a senha do armazenamento de chaves (keystore).
- 5 Clique em Sim para confiar nesse certificado.

# **Instalação remota do iManager 2.6 para NetWare 6.5**

Se a instalação remota do iManager 2.6 para NetWare 6.5 falhar ou apresentar um comportamento anormal, experimente apagar os arquivos temporários do Serviço de Instalação da Novell. Apague todo o diretório Novell localizado em C:\Arquivos de Programas\Arquivos Comuns\.

# **Erros de atributos, objetos ou valores ausentes**

Se você possui uma instalação de grande porte com atrasos de sincronização, force o iManager a se comunicar com a réplica master. Isso garante o acesso a todos os atributos, objetos ou valores que foram adicionados ou modificados recentemente. Esse procedimento não é recomendado para uso regular do iManager, mas poderá ser útil quando houver atrasos de sincronização.

Para utilizar esse parâmetro ao efetuar login no iManager, adicione &forceMaster=true no final do URL, após carregar a página de login. Essa configuração também pode ser habilitada em config.xml, localizado em webapps/nps/WEB-INF/. É necessário reiniciar o Tomcat após alterar o arquivo config.xml. Por exemplo: https://127.0.0.1/nps/servlet/ webacc?taskId=fw.Startup&forceMaster=true

# **"Página não encontrada" Erro em um Windows IIS Server**

Se o servidor estiver executando vários sites da Web, o programa de instalação do iManager selecionará o primeiro site que atenda ao seu critério, muito provavelmente o site da Web padrão que usa a porta 80. Para executar o iManager em outro site da Web, você deve criar um diretório virtual no site da Web desejado.

- 1 Em Painel de Controle > Ferramentas de Administração > Gerenciamento do Computador, clique em Serviços e Aplicativos > Serviços de Informações da Internet, no frame de navegação à esquerda.
- 2 Clique no ícone do site da Web que será configurado para o iManager.
- 3 No menu Ação, selecione Novo > Diretório Virtual.
- 4 No Assistente para Criação de Diretório Virtual, digite **jakarta** no campo Álias.
- 5 No campo Diretório, navegue até o diretório do redirecionador ISAPI, localizado no diretório pessoal do Tomcat (\bin\win32\1386), e clique em OK.
- 6 Para as permissões de acesso, selecione Leitura, Executar scripts (como ASP), Executar (como aplicativos ISAPI ou CGI) e Gravação.
- 7 Clique em Avançar para criar o diretório virtual e voltar à janela Gerenciador do Computador.
- 8 No frame à esquerda, selecione o Site da Web Padrão > Jakarta e remova-o.

O iManager cria esse diretório Jarkarta. Se o site da Web não contiver o diretório Jakarta, procure em outros sites da Web até localizar aquele em que se encontra o diretório Jakarta.

# **Executando uma restauração do sistema no software de imagem**

Se você executar a restauração do sistema em um software de imagem como o Ghost, o arquivo NPS-APACHE.CONF file poderá ser truncado durante o processo. (localizado em sys:\tomcat4\conf.)

Se esse arquivo for truncado como NPS-APACHE~1.CON ou outro nome de arquivo danificado, renomeie o arquivo, interrompa e reinicie o Apache e o Tomcat.

# **Durante algumas Instalações de Vários Plug-ins, é exibida uma mensagem de "Serviço não-disponível"**

Essa situação ocorre quando você seleciona vários plug-ins para serem instalados simultaneamente. Embora a instalação dos plug-ins continue por vários minutos, a página do navegador expira e retorna um erro 503.

Mesmo que não seja necessário fazer nada exceto esperar, você não poderá monitorar as instalações dos plug-ins através dos arquivos de log do Tomcat ou na tela do registrador do NetWare.

# **Função de instalação de módulo de plug-in ausente na página de configuração**

É necessário ser usuário autorizado para ver a função Instalação de Módulo de Plug-in.

Vá para o diretório webapps\nps\WEB\_INF\ e abra o arquivo configiman.properties. Adicione a linha a seguir para permitir que qualquer usuário autenticado veja a função Instalação de Módulo de Plug-in.

#### **AllUsers=true**

Salve o arquivo, atualize o browser e a função Instalação de Módulo é exibida. Para que essa configuração tenha efeito, não é preciso reiniciar o Tomcat.

Isso permite que qualquer usuário autenticado veja a função Instalação de Módulo. Para ser mais específico quanto ao usuário, a sintaxe é:

```
user.context.TREE_NAME=eDirectory
```
Você pode adicionar tantos usuários quantos desejar. Para vários usuários autorizados, a sintaxe é:

```
user1.context.TREE_NAME=eDirectory
```

```
user2.context.TREE_NAME=eDirectory
```
*user3.context.TREE\_NAME=***eDirectory**

A interface gráfica do usuário para esse fim também está disponível em iManager > Configurar > Servidor iManager > Configurar iManager > guia Segurança (final da página).

# **Funções ou Tarefas ausentes na tela Configurar**

Se as seguintes Funções ou Tarefas não existirem na tela Configurar, verifique se você é um usuário autorizado. Para obter mais informações, consulte ["Usuários autorizados" na página 58.](#page-57-0)

# **Possíveis Funções ou Tarefas ausentes**

- Tarefa Configurar o iManager
- Função Lista de Criação de Objeto
- Função Instalação de Plug-in
- Função Notificação de E-mail
- Função Exibir

## **Possíveis motivos pelos quais você não é um usuário autorizado**

Você renomeou sua árvore.

Edite o arquivo configiman.properties e mude o nome da árvore de cada usuário.

 As informações digitadas no decorrer da instalação do iManager para o usuário autorizado estavam incorretas.

Edite o arquivo configiman.properties e adicione o nome do usuário correto, inclusive o nome da árvore.

O arquivo configiman.properties foi danificado por motivo desconhecido.

Apague o arquivo configiman.properties e recrie-o com as informações corretas ou efetue login no iManager e acesse Configurar > Servidor iManager > Configurar iManager. Na página Segurança, adicione os Usuários Autorizados ao sistema, procurando na árvore ou digitando-o, se você souber o caminho completo para o usuário.

 As permissões contidas no arquivo configiman.properties foram alteradas para impedir que o iManager leia o arquivo.

Mude as permissões no arquivo de modo a corresponder aos arquivos contidos no mesmo diretório.

Seu administrador não o incluiu como um usuário autorizado.

Peça para ser incluído na lista Usuário Autorizados. Para obter mais informações, consulte ["Usuários autorizados" na página 58.](#page-57-0)

# **Erro "Não é possível determinar o status da senha universal"**

Se um servidor eDirectory para UNIX estiver configurado para utilizar o SSL para comunicações LDAP, você poderá receber o seguinte erro quando selecionar a opção no iManager para definir uma Senha Simples:

Impossível determinar o status da senha universal

Para resolver esse erro, execute o utilitário nmasinst no servidor eDirectory para UNIX. Esse utilitário permite instalar métodos de login no eDirectory a partir de uma máquina com o UNIX e é necessário para executar o recurso de Senha universal. Esse utilitário está localizado no diretório \usr\bin\nmasinst.

Para obter mais informações, consulte o *[Guia de Distribuição de Senha Universal](http://www.novell.com/documentation/lg/nw65/universal_password/data/front.html)* (http://www.novell.com/documentation/lg/nw65/universal\_password/data/ front.html).

# 9 **Práticas recomendadas e perguntas comuns**

Este capítulo contém recomendações de nossos especialistas sobre os tópicos a seguir. Se descobrir algo que funcione bem para você, compartilhe-o em [Cool Solutions](http://www.novell.com/coolsolutions/)  (http://www.novell.com/coolsolutions/).

- [Opções de backup e restauração \(página 77\)](#page-76-0)
- [Coexistência com iManager 2.0.2, 2.5 e Serviços Baseados na Função \(página 77\)](#page-76-1)
- [Coleções \(página 78\)](#page-77-0)
- [Falha na Instalação \(página 78\)](#page-77-1)
- [Alta disponibilidade: Executando o iManager em ambiente em cluster \(página 79\)](#page-78-0)
- [Aplicando patches no iManager \(página 80\)](#page-79-0)
- [Ajuste do desempenho \(página 81\)](#page-80-0)
- [Executando iManager 2.6 em SLES de 64 bits \(página 81\)](#page-80-1)

# <span id="page-76-0"></span>**Opções de backup e restauração**

O iManager não inclui recurso de backup e restauração automáticos. O iManager é formado por dois componentes: os arquivos locais no servidor e os objetos RBS no eDirectory<sup>™</sup>.

Para fazer um backup completo do iManager, verifique se você possui um backup válido da coleção RBS e de todos os objetos subordinados na árvore, por redundância de réplica ou solução de backup do eDirectory.

No sistema de arquivos, todos os arquivos locais do iManager são armazenados no diretório do Tomcat. Se houver um backup do diretório do Tomcat, todo o conteúdo do iManager estará preservado. Se o diretório do Tomcat estiver de alguma maneira comprometido no servidor, o encerramento do Tomcat e uma nova cópia do diretório permitirão recuperar o iManager. Caso não esteja usando RBS, apenas o backup do diretório do Tomcat será necessário.

# <span id="page-76-1"></span>**Coexistência com iManager 2.0.2, 2.5 e Serviços Baseados na Função**

Você deve atualizar sua coleção RBS para a versão 2.6. Caso contrário, ao usar o iManager para acessar uma árvore que contenha uma coleção RBS do iManager 2.0.2, você não verá todas as funções e tarefas que deveriam ser exibidas.

- 1 Em Configurar, clique em Serviços Baseados na Função > Configuração do RBS.
- 2 Clique no link da coluna Desatualizado de um módulo que precise ser atualizado.

3 Na tela Módulos Desatualizados, selecione um módulo e clique em Atualizar.

Uma mensagem aparece confirmando a atualização com êxito.

Os plug-ins atualizados podem ser vistos no iManager 2.0.2, 2.5 e 2.6.

# <span id="page-77-0"></span>**Coleções**

É importante observar que uma única configuração não é ideal para todas as empresas. É recomendável haver várias coleções em uma árvore apenas quando existe uma estrutura hierárquica usando organizações geográficas ou funcionais com diferentes administradores em cada local. A seguir, são apresentadas as situações mais comuns e sugestões para o gerenciamento das respectivas coleções:

Uma árvore hierárquica organizada para refletir uma organização geográfica

Crie uma coleção em cada local geográfico e mantenha um ou mais servidores iManager por local. O tempo de login é menor e a navegação na árvore é simplificada. Cada administrador geográfico gerencia a coleção de um local especificado.

Uma árvore hierárquica que reflete a estrutura organizacional da empresa

Crie uma coleção no mesmo nível da organização e mantenha um ou mais servidores iManager de acordo com o tamanho da empresa. Você gerencia apenas uma coleção.

Uma árvore simples em que todos os objetos estão em um único container

Crie uma coleção como parente do único container e mantenha um ou mais servidores iManager de acordo com o tamanho da empresa. Você gerencia apenas uma coleção.

# <span id="page-77-1"></span>**Falha na Instalação**

Para evitar falhas na instalação, verifique se o sistema operacional está atualizado com a versão mais recente e se todos os requisitos de sistema estão atendidos. Consulte "Pré-requisitos" no *Guia de Instalação do iManager 2.6*.

Para recuperar uma falha de instalação, avalie o problema na mensagem de erro gerada durante a instalação.

## **Windows**

- 1 Se o erro envolver um destes componentes, verifique erros nos arquivos de registro especificados:
	- NICI: wcniciu0.log, localizado no diretório temporário da instalação.
	- Apache: apache\_install.log, localizado na raiz do diretório em que o iManager está sendo instalado (por exemplo: C:\Arquivos de Programas\Novell <*system.drive*>\Arquivos de Programas\Novell).
	- Tomcat: Apache\_Tomcat\_InstallLog.log, localizado na raiz do diretório de instalação do Tomcat (por exemplo: Arquivos de Programas\Novell\Tomcat).
- 2 Verifique a existência de qualquer erro indicado no arquivo de registro de instalação do iManager (iManager\_Install\_2.6\_InstallLog.log).

Esse arquivo está localizado no diretório *raiz de servlet*/WEB\_INF/log.

3 Se o arquivo de registro não oferecer informações suficientes para a identificação do problema, execute a instalação no modo de depuração.

Para ver ou capturar o resultado da depuração de um programa de instalação, abra e copie a saída do console em um arquivo de texto para análise posterior.

- 3a Imediatamente após iniciar o programa de instalação, mantenha pressionada a tecla Ctrl até exibir uma janela do console.
- 3b Concluída a instalação, clique no ícone no canto superior esquerdo da janela do console e selecione Propriedades > Layout.
- 3c Altere o tamanho do buffer para 3000 e clique em OK.
- 3d Na janela Layout, clique em Editar > Selecionar Tudo > Editar > Copiar.
- 3e Abra um editor de texto e cole o resultado da depuração.
- 4 Identifique e corrija erros ou indicações de pilhas e execute a instalação novamente.

## **HP UX e Solaris**

1 Verifique a existência de qualquer erro indicado no arquivo de registro de instalação do iManager (iManager\_Install\_2.6\_InstallLog.log).

Esse arquivo está localizado no diretório *raiz de servlet*/WEB\_INF/log.

2 Se o arquivo de registro não oferecer informações suficientes para a identificação do problema, execute a instalação no modo de depuração.

Na linha de comando, digite:

**export LAX\_DEBUG=true**

3 Identifique e corrija erros ou indicações de pilhas e execute a instalação novamente.

#### **Linux**

- 1 Verifique a existência de erros no arquivo de registro de instalação do iManager (iManager\_Install\_2.6\_InstallLog.log).
- 2 Se o arquivo de registro não oferecer informações suficientes para a identificação do problema, execute a instalação no modo de depuração.

Na linha de comando, digite:

**export LAX\_DEBUG=true**

3 Identifique e corrija erros ou indicações de pilhas e execute a instalação novamente.

# <span id="page-78-0"></span>**Alta disponibilidade: Executando o iManager em ambiente em cluster**

Apesar de o iManager ser uma ferramenta baseada na sessão e ser fornecida sem qualquer recurso de failover, é possível utilizá-lo em ambientes em cluster. Consulte o [Guia de](http://www.novell.com/documentation/oes/index.html?page=/documentation/oes/cluster_admin_lx/data/h4r4bw6c.html)  [Administração de Serviços em Cluster](http://www.novell.com/documentation/oes/index.html?page=/documentation/oes/cluster_admin_lx/data/h4r4bw6c.html) (http://www.novell.com/documentation/oes/ index.html?page=/documentation/oes/cluster\_admin\_lx/data/h4r4bw6c.html).

1 Instale e configure o iManager nos nós do cluster para os quais o IP virtual será movido (isto é, um cluster Ativo/Ativo).

 Quando falha o nó em que o iManager está em execução, os Serviços de Cluster da Novell (NCS) detectam a falha e movem (recarregam) o endereço IP virtual para outro nó do cluster.

2 Usando o gabarito Generic IP Service fornecido com os Serviços de Cluster da Novell, crie um novo recurso de cluster chamado iManager.

Esse recurso usa um endereço IP virtual que é movido nos nós do cluster. Ao criar um novo recurso de cluster, o assistente orienta a criação de um script de carga e de um script de descarga.

3 Verifique os scripts de carga e descarga.

O script de carga contém apenas estas linhas (todas as outras linhas devem ser assinaladas como comentários):

**. /opt/novell/ncs/lib/ncsfuncs**

exit on error add secondary ipaddress *xxx.xxx.xxx.xxx* 

exit 0

O script de descarga contém apenas estas linhas (todas as outras linhas devem ser assinaladas como comentários):

```
. /opt/novell/ncs/lib/ncsfuncs
ignore_error del_secondary_ipaddress xxx.xxx.xxx.xxx
exit 0
```
4 Aponte o browser para http://*servidor\_web*/nps/iManager.html (em que *servidor\_web* é o endereço IP usado no recurso de cluster do iManager).

Os serviços do iManager agora oferecem alta disponibilidade; porém, não há failover para sessões ativas. Quando um serviço falha durante operações dos usuários, estes devem autenticar novamente e reiniciar as operações que foram interrompidas.

Como o iManager/tomcat/apache já está em execução (Ativo/Ativo) nos outros nós, não há tempo de carga desses aplicativos no caso de ser necessário o NCS migrar (mover) o IP virtual para outro nó.

É pequeno o benefício do uso de um cluster Ativo/Passivo por exigir muito mais configuração e obrigar a esperar todo o tempo de carga em cada failover. Se você realmente quiser configurar o iManager como recurso de cluster Ativo/Passivo, crie um recurso de cluster que carregue e descarregue o iManager e suas dependências (como o Apache e o Tomcat). Em seguida, essa configuração idêntica do iManager deve ser realizada em todos os nós em que o iManager deverá oferecer alta disponibilidade.

# <span id="page-79-0"></span>**Aplicando patches no iManager**

A aplicação de patches em um servidor é tão fácil quanto a instalação de um módulo. Todas as atualizações para o iManager são fornecidas em arquivos de pacote de plug-in (NPM). Esse arquivo é instalado como qualquer outro plug-in.

- 1 Em Configurar, clique em Instalação de Módulo de Plug-in.
- 2 Selecione Módulos de Plug-in da Novell Disponíveis
- **3** Clique em Novo.
- 4 Navegue até o local do arquivo de patch e clique em OK.
- 5 Selecione o patch na lista e clique em Instalar.

O servidor recebe o patch com o código mais recente.

# <span id="page-80-0"></span>**Ajuste do desempenho**

Examine a seguir algumas dicas para aumentar a velocidade e a eficiência.

# **Uso de Grupos Dinâmicos com o RBS**

Desative o suporte para Grupo Dinâmico no RBS se não estiver usando este recurso. Por padrão, o suporte para Grupos Dinâmicos está habilitado e, quando utilizado, consome muitos recursos devido às extensas pesquisas realizadas.

- 1 Em Configurar, clique em Servidor iManager > Configurar iManager.
- 2 Clique em RBS e desmarque a opção Habilitar Grupos Dinâmicos.

# **Designações de Função**

Se você atribuiu mais de cinco usuários a uma função no mesmo escopo, considere o uso de objetos Grupo para reduzir o número de atribuições de função e tornar mais eficaz a administração do RBS. Dessa maneira, haverá menos objetos a serem atualizados e você poderá gerenciar o objeto Grupo adicionando e removendo membros.

Considere também o uso de objetos Grupo Dinâmico. Você pode configurar objetos Usuário para corresponderem a critérios de pesquisa Grupo Dinâmico.

# <span id="page-80-1"></span>**Executando iManager 2.6 em SLES de 64 bits**

Embora oficialmente não exista suporte ao iManager 2.6 em SLES de 64 bits, é possível testá-lo seguindo o procedimento descrito e[m Cool Solutions](http://www.novell.com/coolsolutions/tip/15487.html) (http://www.novell.com/coolsolutions/tip/ 15487.html).

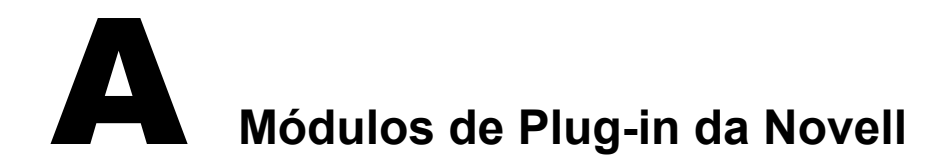

Como o iManager 2.6 é fornecido apenas com os componentes do módulo base.npm a seguir, você deverá fazer o download de módulos adicionais de plug-ins, separadamente.

- Administração do Diretório
- Partição e Réplicas
- Suporte Técnico
- Esquema
- Direitos
- Usuários
- Grupos

Para obter mais informações, consulte "Instalando, usando e desinstalando módulos de plug-in da Novell" no *Guia de Instalação do iManager 2.6* e [TID#10095332](http://support.novell.com/cgi-bin/search/searchtid.cgi?/10095332.htm) (http://support.novell.com/ cgi-bin/search/searchtid.cgi?/10095332.htm).

OBSERVAÇÃO: Por padrão, os módulos de plug-in não são replicados entre servidores iManager. Convém instalar os módulos de plug-ins desejados em cada servidor iManager.

# **Suporte à documentação de plug-ins do iManager**

Essa lista descreve os módulos de plug-ins disponíveis e oferece links para a documentação relacionada. Alguns plug-ins são específicos a versões e plataformas do iManager e, portanto, não estão disponíveis universalmente.

Os títulos de plug-ins aparecem exatamente como você os vê no iManager, em Funções e Tarefas. Os links da documentação incluem nomes de plug-in conforme sua denominação na documentação.

#### **Acesso a Arquivos (NetStorage)**

Plug-in que fornece uma interface baseada na Web para o acesso a diretórios e arquivos em volumes NSS do NetWare.

[Documentação do NetStorage](http://www.novell.com/documentation/nw65/index.html?page=/documentation/nw65/nss_enu/data/bu5fihh.html) (http://www.novell.com/documentation/nw65/index.html?page=/ documentation/nw65/nss\_enu/data/bu5fihh.html)

## **Armazenamento**

Plug-in para plataformas NetWare<sup>®</sup> que ajuda a criação de várias soluções de armazenamento seguras, flexíveis, escalonáveis e altamente disponíveis. Essa ferramenta facilita uma ampla variedade de arquiteturas de armazenamento, desde o mais simples servidor de arquivos para empresas pequenas até um centro de dados complexo, tolerante a falhas e altamente disponível.

[Documentação de Conteúdode Armazenamento](http://www.novell.com/documentation/nw65/pdfdoc/stor_ovw/stor_ovw.pdf) (http://www.novell.com/documentation/nw65/ pdfdoc/stor\_ovw/stor\_ovw.pdf)

## **Arquivos de Registro do eDirectory**

Plug-in que mostra extensões de esquemas que são aplicadas quando o servidor eDirectory está instalado em uma árvore existente, além das variáveis de ambiente que estão definidas.

[Documentação de Arquivos de Registro do eDirectory](http://www.novell.com/documentation/edir873/index.html?page=/documentation/edir873/edir873/data/a2iiiov.html) (http://www.novell.com/documentation/ edir873/index.html?page=/documentation/edir873/edir873/data/a2iiiov.html)

# **Assistente de Exportação, Conversão e Importação**

Plug-in que gerencia um conjunto de sub-rotinas de leitura ou gravação de dados em vários formatos. Se você quiser, por exemplo, importar dados LDIF para um diretório LDAP, o ICE da Novell utiliza a sub-rotina de origem LDIF para ler um arquivo LDIF e uma sub-rotina de destino LDAP para enviar os dados ao servidor do diretório LDAP.

[Documentação do Utilitário de Importação, Conversão, Exportação](http://www.novell.com/documentation/edir873/index.html?page=/documentation/edir873/edir873/data/a5hgmnu.html) (http://www.novell.com/ documentation/edir873/index.html?page=/documentation/edir873/edir873/data/a5hgmnu.html)

## **Auditoria e Registro**

O Novell Nsure (Identity and Access Management) Audit é um serviço de auditoria centralizado e compatível com várias plataformas, que coleta dados de eventos de vários aplicativos em diversas plataformas e grava-os em um único armazenamento de dados que não podem ser rejeitados.

[Documentação do Nsure Audit](http://www.novell.com/documentation/nsureaudit/index.html) (http://www.novell.com/documentation/nsureaudit/index.html)

## **Backup e Restauração do eDirectory**

Plug-in que proporciona tolerância a falhas pela replicação, para que, se um servidor estiver indisponível, outros servidores possam propiciar o acesso.

[Documentação de Backup e Restauração do eDirectory](http://www.novell.com/documentation/edir873/index.html) (http://www.novell.com/documentation/ edir873/index.html)

#### **Backup e Restauração do SMS**

Storage Management Services™ (SMS) é um conjunto de módulos e APIs que proporcionam uma estratégia independente de plataforma para gerenciamento e migração de dados em redes. Com o SMS, os desenvolvedores criam mecanismos de backup utilizados para backup e restauração de dados, não apenas em plataformas NetWare, mas em todas as plataformas Microsoft<sup>®</sup>, Macintosh®, OS/2 e Unix.

[Documentação de Serviços de Gerenciamentode Armazenamento](http://www.novell.com/documentation/nw65/index.html?page=/documentation/nw65/nss_enu/data/agqw2v2.html) (http://www.novell.com/ documentation/nw65/index.html?page=/documentation/nw65/nss\_enu/data/agqw2v2.html)

## **BorderManager**

Quando você conecta sua rede privada à Internet pública, a segurança no limite e o desempenho da rede passam a ser questões essenciais, assim como a proteção de dados na intranet. O BorderManager permite gerenciar e proteger o limite onde as redes se encontram. Embora o limite mencionado com mais freqüência seja aquele entre a intranet corporativa e a Internet, os limites entre os segmentos da intranet da empresa também devem ser gerenciados e protegidos.

[Documentação do BorderManager](http://www.novell.com/documentation/nbm38/index.html) (http://www.novell.com/documentation/nbm38/index.html)

#### **Clusters**

Um sistema de cluster de servidores que assegura alta disponibilidade e facilidade de gerenciamento de recursos de rede críticos, incluindo dados (volumes), aplicativos e serviços.

[Documentação de Serviços de Cluster](http://www.novell.com/documentation/nw65/index.html?page=/documentation/nw65/orionenu/data/h4r4bw6c.html) (http://www.novell.com/documentation/nw65/ index.html?page=/documentation/nw65/orionenu/data/h4r4bw6c.html)

#### **Configuração de Notificação por E-mail**

Plug-in que permite especificar o servidor de e-mail e personalizar os gabaritos fornecidos pelo Gerenciador de Identidades para as notificações por e-mail.

[Documentação da Configuração de Notificação por E-mail](http://www.novell.com/documentation/dirxml20/index.html?page=/documentation/dirxml20/admin/data/bnpdcy4.html) (http://www.novell.com/ documentation/dirxml20/index.html?page=/documentation/dirxml20/admin/data/bnpdcy4.html)

#### **Conserto do eDirectory**

Plug-in que permite manutenção e reparo do banco de dados de uma árvore do Novell<sup>®</sup> eDirectory<sup>™</sup>.

[Documentação de Reparo do eDirectory](http://www.novell.com/documentation/edir873/index.html?page=/documentation/edir873/edir873/data/a5qs137.html) (http://www.novell.com/documentation/edir873/ index.html?page=/documentation/edir873/edir873/data/a5qs137.html)

## **Conteúdo do eGuide**

Uma solução baseada no browser que permite aos usuários procurarem pessoas e lugares, independentemente da localização da fonte de dados LDAP.

[Documentação do eGuide](http://www.novell.com/documentation/eguide212/index.html) (http://www.novell.com/documentation/eguide212/index.html)

#### **Conteúdo do iFolder**

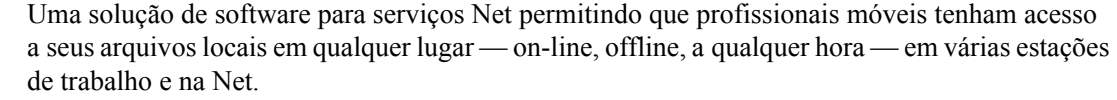

[Documentação do iFolder](http://www.novell.com/documentation/ifolder3/index.html) (http://www.novell.com/documentation/ifolder3/index.html)

#### **DHCP**

Plug-in que oferece o protocolo DHCP (Dynamic Host Configuration Protocol) habilitando computadores individuais em redes IP para extraírem suas configurações no servidor DHCP.

[Documentação do DHCP](http://www.novell.com/documentation/oes/index.html?page=/documentation/oes/dhcp_enu/data/bcgbgfhi.html#bcgbgfhi) (http://www.novell.com/documentation/oes/index.html?page=/ documentation/oes/dhcp\_enu/data/bcgbgfhi.html#bcgbgfhi)

## **eMBox**

A Caixa de ferramentas de gerenciamento do Novell<sup>®</sup> eDirectoryTM (eMBox) permite acessar todos os utilitários de back end do eDirectory remotamente e também no servidor. O eMBox funciona com o Novell iManager para fornecer acesso com base na Web aos utilitários do eDirectory, como o DSRepair, DSMerge, Backup e Restauração e o Gerenciador de Serviços.

[eMDocumentação da Caixa](http://www.novell.com/documentation/edir873/edir873/data/agabn4a.html) (http://www.novell.com/documentation/edir873/edir873/data/ agabn4a.html)

#### **Fusão de eDirectory**

Plug-in que funde a raiz de duas árvores distintas do eDirectory.

[Documentação de Fusão do eDirectory](http://www.novell.com/documentation/edir873/index.html?page=/documentation/edir873/edir873/data/a5qs137.html) (http://www.novell.com/documentation/edir873/ index.html?page=/documentation/edir873/edir873/data/a5qs137.html)

[Documentação de Fusão de Árvores do eDirectory](http://www.novell.com/documentation/edir873/index.html?page=/documentation/edir873/edir873/data/a6i0f1p.html) (http://www.novell.com/documentation/ edir873/index.html?page=/documentation/edir873/edir873/data/a6i0f1p.html)

#### **Gerenciador de Serviços**

Plug-in que fornece informações sobre os serviços disponíveis do eDirectory e os respectivos estados. O Gerenciador de Serviços também permite iniciar e interromper esses serviços.

[Documentação do Gerenciador de Serviços](http://www.novell.com/documentation/edir873/index.html?page=/documentation/edir873/edir873/data/agaxi1p.html) (http://www.novell.com/documentation/edir873/ index.html?page=/documentation/edir873/edir873/data/agaxi1p.html)

#### **Gerenciador de Tráfego WAN**

Plug-in que permite gerenciar o tráfego de replicações nos links da WAN, reduzindo os custos da rede.

[Documentação de TráfegoWAN](http://www.novell.com/documentation/edir873/index.html?page=/documentation/edir873/edir873/data/a5hykfm.html) (http://www.novell.com/documentation/edir873/ index.html?page=/documentation/edir873/edir873/data/a5hykfm.html)

## **Gerenciamento de Partição e Fusão do eDirectory**

As partições são divisões lógicas do banco de dados do Novell® eDirectoryTM que formam uma unidade distinta de dados na árvore do eDirectory para que os administradores armazenem e repliquem informações.

[Documentação de Partições do eDirectory](http://www.novell.com/documentation/edir873/index.html?page=/documentation/edir873/edir873/data/a6i0f1p.html) (http://www.novell.com/documentation/edir873/ index.html?page=/documentation/edir873/edir873/data/a6i0f1p.html)

## **Gerenciamento de Servidor QuickFinder**

O QuickFinderTM (anteriormente conhecido como NetWare® Web Search) é um plug-in que permite aos usuários encontrar as informações desejadas' em qualquer site público ou privado, sites da Web de parceiros', servidores ou sistemas de arquivos anexos e qualquer número de sites da Web adicionais na Internet, tudo isso em um único formulário de pesquisa em sua página da Web.

[Documentação do QuickFinder](http://www.novell.com/documentation/qfserver40/index.html) (http://www.novell.com/documentation/qfserver40/index.html)

## **Gerenciamento de Usuários do Linux**

Plug-in para que usuários do eDirectory também possam agir como usuários do POSIX em servidores Linux.

[Documentação do Gerenciamento de Usuários do Linux \(LUM\)](http://www.novell.com/documentation/oes/index.html?page=/documentation/oes/implgde/data/bny47fh.html) (http://www.novell.com/ documentation/oes/index.html?page=/documentation/oes/implgde/data/bny47fh.html)

## **Gerenciamento do Samba**

O Samba é um conjunto de ferramentas que permite usar o protocolo de rede Microsoft SMB/CIFS com computadores Linux e outras plataformas.

[Documentação de Gerenciamento do Samba](http://www.novell.com/documentation/oes/index.html?page=/documentation/oes/implgde/data/borhcd3.html) (http://www.novell.com/documentation/oes/ index.html?page=/documentation/oes/implgde/data/borhcd3.html)

## **Horário sincronizado**

O NTP (Network Time Protocol) sincroniza servidores compatíveis com NTPv3. Esses sistemas operacionais são NetWare®, Linux\* e Solaris\*.

[Documentação do NTP \(Network Time Protocol\)](http://www.novell.com/documentation/oes/index.html?page=/documentation/oes/ntp/data/bsiynz6.html) (http://www.novell.com/documentation/oes/ index.html?page=/documentation/oes/ntp/data/bsiynz6.html)

# **iMonitor**

Um plug-in que permite monitorar os servidores em qualquer local da rede em que um browser da Web estiver disponível.

[Documentação do iMonitor](http://www.novell.com/documentation/edir873/edir873/data/a6l60f3.html) (http://www.novell.com/documentation/edir873/edir873/data/ a6l60f3.html)

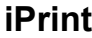

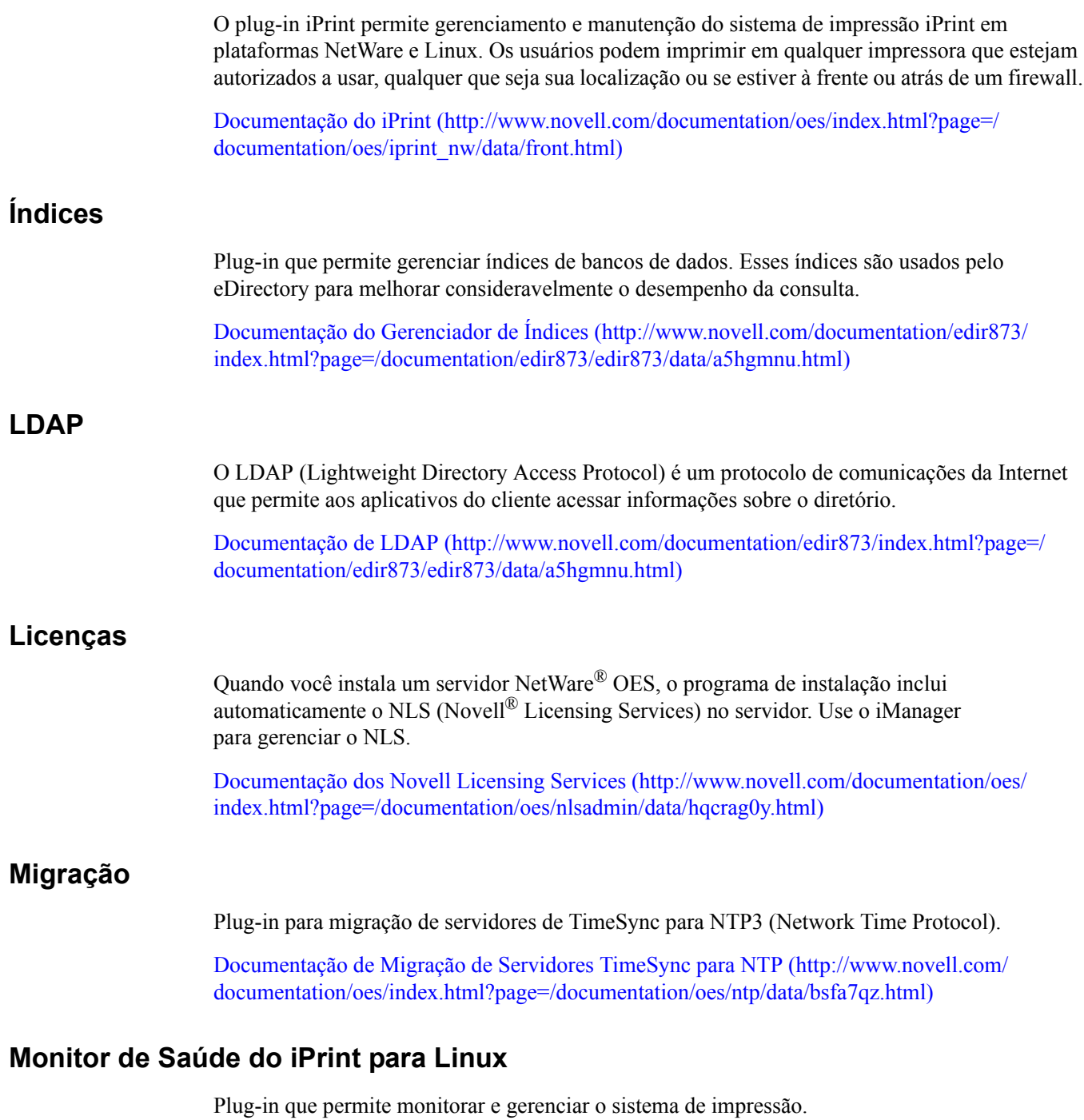

[Monitor de Saúde do iPrint](http://www.novell.com/documentation/oes/index.html?page=/documentation/oes/iprinthealth/data/akvg04h.html) (http://www.novell.com/documentation/oes/index.html?page=/ documentation/oes/iprinthealth/data/akvg04h.html)

## **Nsure Audit**

Serviço de auditoria centralizado e compatível com várias plataformas, que coleta dados de eventos de vários aplicativos em diversas plataformas e grava-os em um único armazenamento de dados que não podem ser rejeitados.

[Documentação do Nsure Audit](http://www.novell.com/documentation/nsureaudit/index.html) (http://www.novell.com/documentation/nsureaudit/index.html)

## **Plug-in NMAS**

Novell® Modular Authentication Services é um plug-in que protege as informações na rede pela integração de meios adicionais de autenticação ao Novell eDirectory, para assegurar que as pessoas que acessam os recursos da rede são realmente quem afirmam ser.

[Documentação do NMAS](http://www.novell.com/documentation/nmas23/index.html) (http://www.novell.com/documentation/nmas23/index.html)

## **Senhas**

Plug-ins que propiciam gerenciamento centralizado e aplicação em tempo real de Políticas de Senhas para usuários do eDirectory dos Serviços de Diretórios da Novell (NDS) &.eDirectory.

[Documentação de Políticas de Senhas](http://www.novell.com/documentation/password_management/index.html) (http://www.novell.com/documentation/ password\_management/index.html)

#### **Serviços de Monitoração da Saúde**

Esse plug-in oferece uma interface no iManager para monitoração de dados da saúde do sistema operacional, de processos da memória, da CPU e de informações da rede geradas pelo OpenWBEM CIMOM e por fornecedores específicos da Novell®.

[Documentação de Serviços de Monitoração da Saúde \(](http://www.novell.com/documentation/crt27/index.html)http://www.novell.com/documentation/oes/ server\_health/data/bsbywh8.html)

#### **Servidor de Certificação da Novell**

Plug-in que proporciona serviços de criptografia de chaves públicas, permitindo criar, emitir e gerenciar certificados de usuários e servidores para a proteção da transmissão de dados confidenciais em canais de comunicação pública como a Internet.

Documentação do Servidor de Certificados da Novell (http://www.novell.com/documentation/ [crt27/index.html\)](http://www.novell.com/documentation/crt27/index.html)

# **Servidor de Certificados**

Plug-in que oferece serviços de criptografia de chave pública, integrados nativamente ao Novell eDirectory®, permitindo criar, emitir e gerenciar certificados de usuários e servidores. Esses serviços permitem proteger as transmissões de dados confidenciais em canais de comunicação pública como a Internet.

[Documentação de Servidores de Certificados \(h](http://www.novell.com/documentation/beta/oes/index.html?page=/documentation/beta/oes/ftp_enu/data/front.html#bktitle)ttp://www.novell.com/documentation/crt27/ index.html)

## **Servidor de FTP para NetWare**

O software do Servidor de FTO do NetWare® fornece o serviço de FTP para transferir arquivos de modo seguro para e de volumes do NetWare. Use o iManager para configurar o Servidor de FTP do NetWare.

[FTDocumentação do Servidor P para NetWare \(http:](http://www.novell.com/documentation/oes/server_health/data/bsbywh8.html)//www.novell.com/documentation/beta/oes/ index.html?page=/documentation/beta/oes/ftp\_enu/data/front.html#bktitle)

#### **SNMP**

SNMP (Simple Network Management Protocol) é o protocolo padrão de operação e manutenção para a Internet no intercâmbio de informações de gerenciamento entre aplicativos de console de gerenciamento e dispositivos gerenciados.

[Documentação de SNMP \(Simple Network Management Protocol\)](http://www.novell.com/documentation/edir873/index.html?page=/documentation/edir873/edir873/data/a5qs137.html) (http://www.novell.com/ documentation/edir873/index.html?page=/documentation/edir873/edir873/data/a5qs137.html)

#### **Versões de Arquivos**

Os Serviços de Arquivo e Versão para NetWare, em conjunto com o ArkManager, permitem, com base em intervalos, capturar versões de arquivos de usuários e salvá-las em um banco de dados de arquivos em que os usuários podem recuperar e restaurá-las sem a intervenção do administrador da rede.

[Documentação de Serviços de Arquivo e Versão](http://www.novell.com/documentation/oes/index.html?page=/documentation/oes/arc_admin/data/front.html#bktitle) (http://www.novell.com/documentation/oes/ index.html?page=/documentation/oes/arc\_admin/data/front.html#bktitle)